# **Brekeke Contact Analytics**

**Version 2.7**

**Administrator's Guide**

**Brekeke Software, Inc.**

Version

Brekeke Contact Analytics v2.7 Administrator's Guide Revised October 2014

# Copyright

This document is copyrighted by Brekeke Software, Inc.

Copyright ©2013-2014 Brekeke Software, Inc.

This document may not be copied, reproduced, reprinted, translated, rewritten or readdressed in whole or part without expressed, written consent from Brekeke Software, Inc.

#### Disclaimer

Brekeke Software, Inc. reserves the right to change any information found in this document without any written notice to the user.

#### Trademark Acknowledgement

- *LINUX is a registered trademark of Linus Torvalds in the United States and other countries.*
- *Red Hat is a registered trademark of Red Hat Software, Inc.*
- *Windows is a trademark or registered trademark of Microsoft Corporation in the United States and other countries.*
- *Mac is a trademark of Apple Computer, Inc., registered in the U.S. and other countries.*
- *Java and all Java-based trademarks and logos are trademarks or registered trademarks of Sun Microsystems, Inc. in the U.S. and other countries.*
- *Other logos and product and service names contained in this document are the property of their respective owners.*

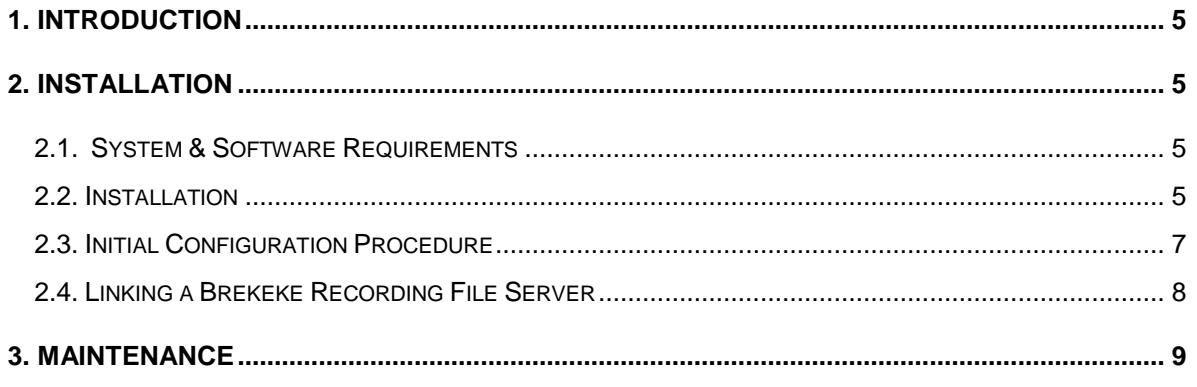

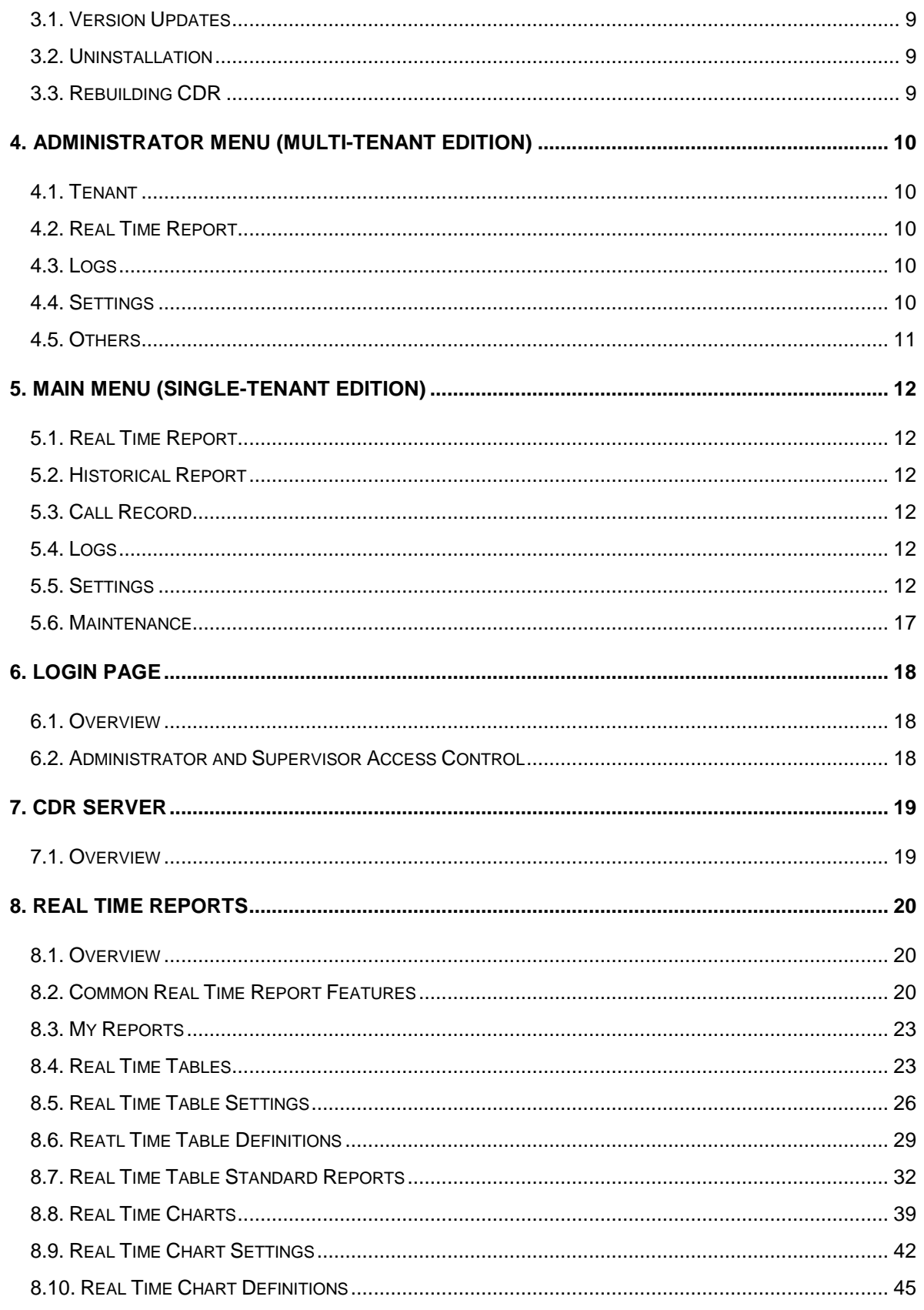

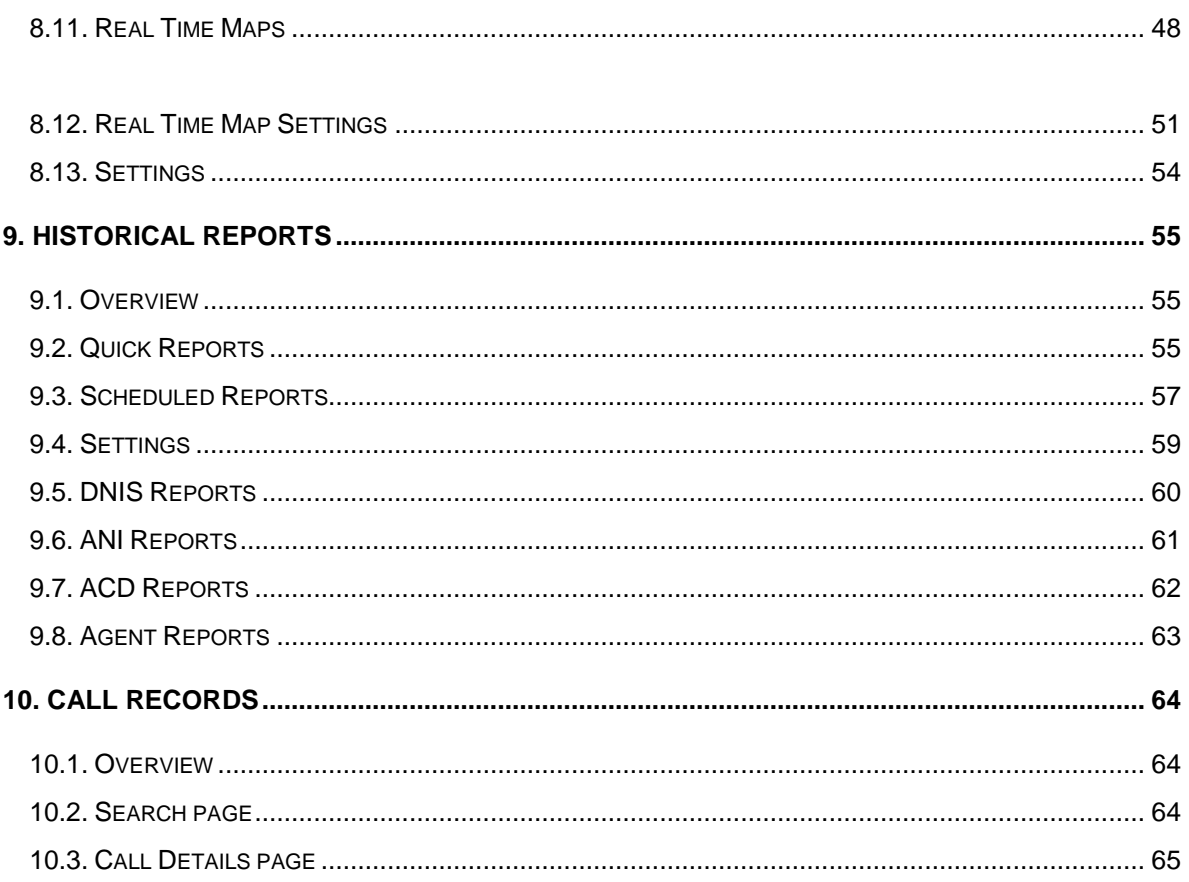

# <span id="page-4-0"></span>**1. Introduction**

Brekeke Contact Analytics (CA) is a Management Information System (MIS) application used to analyze Brekeke Customer Interaction Manager (CIM) operational logs, monitor call centers through visualization of status activity, and generate data analysis reports.

The following table describes the Brekeke CA functionality.

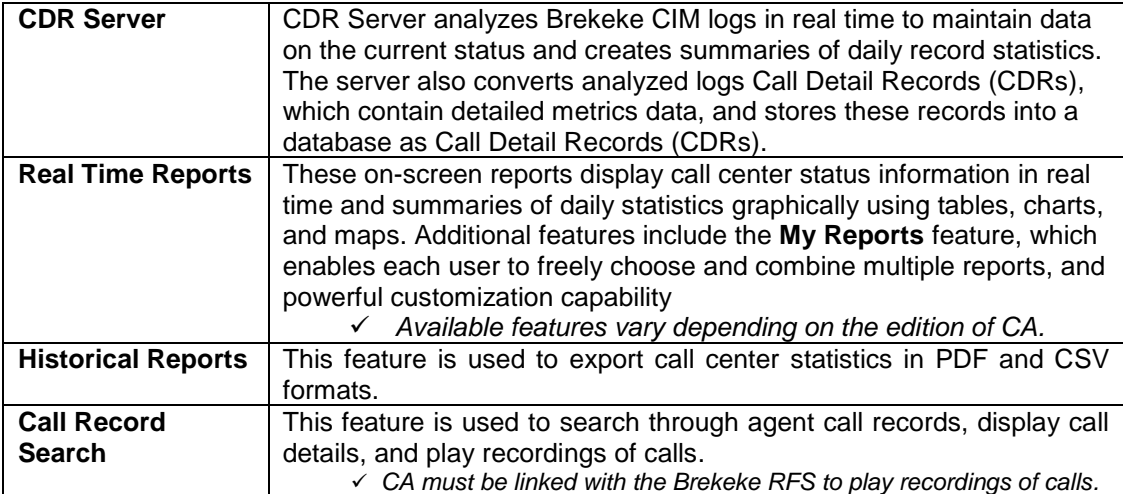

# <span id="page-4-1"></span>**2. Installation**

#### <span id="page-4-2"></span>**2.1. System & Software Requirements**

The following table describes the system and software requirements to install Brekeke Contact Analytics.

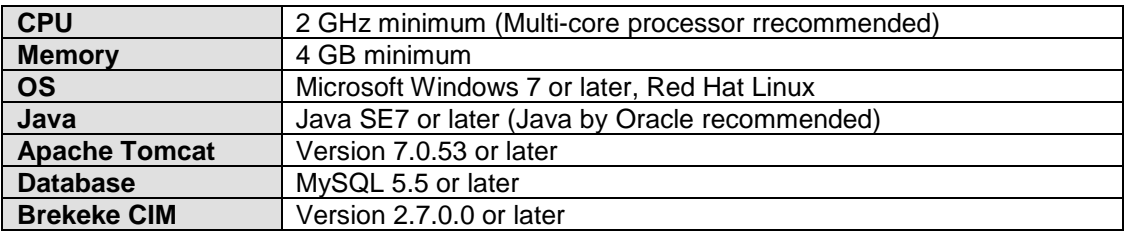

#### <span id="page-4-3"></span>**2.2. Installation**

#### **2.2.1. Installing Brekeke CIM**

Install Brekeke CIM as instructed in the Brekeke Customer Interaction Manager Administrator's Guide. Brekeke CA and Brekeke CIM are normally installed on separate machines. They can be installed on the same machine if necessary.

✓ *CA directly accesses the CIM Log database. As such, if Brekeke CA and Brekeke CIM are installed* 

*on separate machines, both machines must be configured for mutual connectivity.*

#### **2.2.2. Installing Java SE**

- 1) Install JDK or JRE.
- ✓ *This step is not necessary if Brekeke CA and Brekeke CIM are installed on the same machine.*

#### **2.2.3. Installing Tomcat**

- 1) Access the Apache Tomcat website [\(http://tomcat.apache.org/index.html\)](http://tomcat.apache.org/index.html) and download the appropriate version of Tomcat for your environment.
- 2) Set the environment **JAVA\_HOME** variable to the path where you installed JDK or JRE.
- 3) Install Apache Tomcat.
- ✓ *We recommend disabling autoDeploy and liveDeploy to avoid causing unnecessary errors. See the following example configuration to update the Host tag in the server.xml file (<Tomcat Install Destination directory>/conf/server.xml) to disable these settings.*

<Host name="localhost" appBase="webapps"

unpackWARs="true" **autoDeploy="false" liveDeploy="false"**

xmlValidation="false" xmlNamespaceAware="false">

✓ *CA saves images and other large files to the database. As such, you may need to change adjust the maximum Tomcat POST size by configuring the maxPostSize attribute for the Connector element in the server.xml file.*

✓ *This step is not necessary if Brekeke CA and Brekeke CIM are installed on the same machine.*

#### **2.2.4. Installing the database**

1) Install the database. Refer to the instruction manual provided by the manufacturer for instructions on installing the database.

✓ *CA saves images and other large files to the database. As such, you may need to change the packet length if the default value for the database is too small. Change the packet length in MySQL by configuring the max\_allowed\_packet variable.*

#### **2.2.5. Installing Brekeke Contact Analytics**

1) Place the ca.war file in the webapps directory found in the Tomcat directory.

#### **2.2.6. Starting Tomcat**

- 1) Start Tomcat.
- 2) Open a web browser and enter ["http://localhost:8080"](http://localhost:8080/) into the address bar. If you chose a

port number other than the default of 8080, specify the chosen port number in the URL.

3) Tomcat has started successfully once the **Apache Jakarta Project** page appears.

# **2.2.7. Confirming that Brekeke Contact Analytics is running**

- 1) Open a web browser and enter ["http://localhost:8080/ca/"](http://localhost:8080/ca/) into the address bar and verify accessibility to the **Admin** page. If you chose a port number other than the default of 8080, specify the chosen port number in the URL.
- 2) The **License Activation** page should appear.

# <span id="page-6-0"></span>**2.3. Initial Configuration Procedure**

# **2.3.1. License Activation**

- 1) Paste the product ID into the text box.
- 2) Click the **Activate** button and then complete the activation in accordance with the onscreen instructions.
- 3) Once activation is finished, the **CA Initialization** page appears.

# **2.3.2. Initial database configuration**

- 1) From the **Database** page, configure basic settings such as the database name.
- 2) Once you have finished configuring the database, proceed to the **CIM** page.

# **2.3.3. CIM Registration**

1) Enter the Brekeke CIM URL into the **CIM URL** field on the **CIM** screen. Example: http://192.168.0.1:8080/cim/

#### **2.3.4. Setting the Tenant Name (Single-Tenant version)**

1) Configure Brekeke CA with the tenant name created in Brekeke CIM. Once the tenant name is configured, the user is logged off.

#### **2.3.5. Configuring Access-Control-Allow-Origin in Brekeke CIM**

- 1) Log into Brekeke CIM, select the **Settings** option in the main menu, and then open the **Security** page.
- 2) Add the Brekeke CA domain in the **Domain** list under the **Access-Control-Allow-Origin** setting.

Describe the domain in the "http://<tomcat-address:tomcat-port>" format. [Example: http://192.168.0.2:8080]

✓ *This step is not necessary if Brekeke CA and Brekeke CIM are installed on the same machine.*

#### **2.3.6. Configuring Brekeke Contact Analytics**

- 1) Log into Brekeke CA with an administrator account.
- 2) Configure the CDR server.

The core functionality of the application is handled by the CDR server. As such, the CDR server must be configured at a minimum to run CA. To configure the CDR server, select **Settings** option in the main menu and then open the **Engine** page. Refer to Section 5.5.2. "CDR Server" in the Main Menu chapter for more information.

- 3) Start the CDR server from the **Start/Stop** option in the main menu. CA is running properly if the **CDR server** status located at the lower-left corner of the page reads **Starting** or **Active**.
- 4) The CDR server analyzes unprocessed logs and recompiles real time data at startup. While these startup tasks are running, the **CDR server** status will read **Starting,** and some real time data may not appear correctly. Depending on the number of unprocessed logs, the CDR server startup process may take a few minutes to several hours.
- 5) Configure Real Time Report or Historical Report settings as necessary. To configure Real Time Report settings, select **Settings** under the **Real Time Report** main menu. To configure Historical Report settings, select the **Historical report** option in the main menu and then open the **Settings** page.

#### <span id="page-7-0"></span>**2.4. Linking a Brekeke Recording File Server**

Linking a Brekeke Recording File Server (RFS) in CA allows users to play recordings of calls from the **Call record** page.

#### **2.4.1. Installing a Brekeke Recording File Server**

Install Brekeke Recording File Server.

Refer to the RFS documentation for the installation procedure.

#### **2.4.2. Linking a Brekeke Recording File Server in Brekeke Contact Analytics**

- 1) Log into Brekeke CA with an administrator account.
- 2) Select **Settings** in the main menu and open the **RFS** page to configure RFS connectivity settings.

Refer to Section 5.5.6. "RFS" in the Main Menu chapter for more information.

# <span id="page-8-0"></span>**3. Maintenance**

# <span id="page-8-1"></span>**3.1. Version Updates**

Use the following procedure to update Brekeke CA to a newer version.

- 1) Log into Brekeke CA and select **Update Software** under the **Maintenance** main menu.
- 2) Select a WAR file and then click the **Update** button to update the application.
- 3) Restart the Application server to complete the update.

# <span id="page-8-2"></span>**3.2. Uninstallation**

Stop Tomcat and delete the .war file (normally ca.war) and the ca directory from the webapps directory. To uninstall other applications and databases, refer to the uninstallation procedures defined by the applicable vendor.

# <span id="page-8-3"></span>**3.3. Rebuilding CDRs**

Call Detail Records (CDRs) can be rebuilt using retained Brekeke CIM logs if CDRs are corrupted due to a database or other failure.

- 1) From the **Maintenance** page, stop the CDR server.
- 2) Delete any CA database records as necessary. Note that when CDRs are rebuilt, the CDRs that have already been analyzed and saved in the CA database will not be overwritten.
- 3) Use the console to execute the following SQL command on the CA database. UPDATE cdr SET ctime=0 WHERE tenant\_name = '<tenant\_name>'; Note: Replace <tenant\_name> with the applicable tenant name.
- 4) Start the CDR server.

The **CDR server** status will change to **Starting**, and the CDR server starts to analyze CIM logs. Depending on the number of logs, the CDR server rebuilding process may take a few minutes to several hours.

# <span id="page-9-0"></span>**4. Administrator Menu (Multi-Tenant Edition)**

This menu appears only when logged into Brekeke CA Multi-Tenant Edition as a system administrator.

#### <span id="page-9-1"></span>**4.1. Tenant**

#### **4.1.1. Tenant**

This menu option displays a list of registered tenants. When creating a new tenant in Brekeke CA, specify the tenant ID that has been created in Brekeke CIM.

#### <span id="page-9-2"></span>**4.2. Real Time Report**

#### **4.2.1. Real Time Report**

This menu option is used to define and configure common real time report tables and charts. These settings apply to all tenants. Refer to Section 5.1 "Real Time Report" in the Main Menu chapter for more information.

#### <span id="page-9-3"></span>**4.3. Logs**

#### **4.3.1. Error Logs**

While the main menu contains a similar page, this menu option displays overall system errors. Refer to Section 5.4 "Logs" in the Main Menu chapter for more information.

#### <span id="page-9-4"></span>**4.4. Settings**

#### **4.4.1. System**

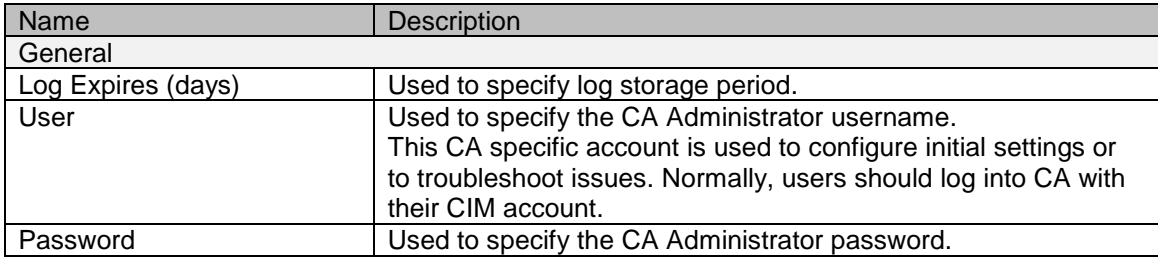

#### **4.4.2. CDR Server**

While the **Tenant** main menu contains a similar page, this page is used to configure the default CDR server settings. The CDR server settings configured here also apply to newly added tenants. Refer to Section 5.5.2. "CDR Server" in the Main Menu chapter for more information.

#### **4.4.3. RFS**

While the **Tenant** main menu contains a similar page, this page is used to configure the default Brekeke RFS link settings. These settings apply to all tenants unless configured separately for an individual tenant from the **Tenant** main menu. Refer to Section 5.5.6. "RFS" in the Main Menu chapter for more information.

#### **4.4.4. Security**

While the **Tenant** main menu contains a similar page, this page is used to configure system-wide security settings that apply to all tenants. Refer to Section 5.5.7. "Security" in the Main Menu chapter for more information.

#### <span id="page-10-0"></span>**4.5. Other**

The remaining settings pages are the same as those in the Brekeke CA Single-Tenant Edition. Refer to the Main Menu chapter for more information.

# <span id="page-11-0"></span>**5. Main Menu (Single-Tenant Edition)**

### <span id="page-11-1"></span>**5.1. Real Time Report**

This menu option is used to display call center status information in real time and daily statistics as well as configure report definitions and settings. Refer to Chapter 8 "Real Time Reports" for more information.

# <span id="page-11-2"></span>**5.2. Historical Report**

This menu option is used to generate statistical reports on calls, agents, and other metrics as well as configure common settings and perform maintenance. Refer to Chapter 9 "Historical Reports" for more information.

# <span id="page-11-3"></span>**5.3. Call Record**

This menu option is used to search agent call records so as to display detailed information on calls and play recordings of calls. Refer to Chapter 10 "Call Records" for more information.

# <span id="page-11-4"></span>**5.4. Logs**

#### **5.4.1. Error Logs**

This menu option is used to display error logs. Logs can be filtered by date.

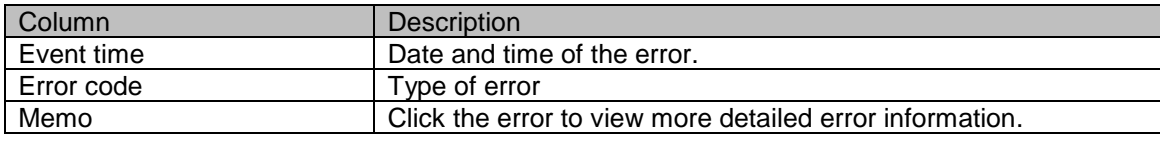

✓ *To access logs in the Multi-Tenant Edition of Brekeke CA, select Logs under Administrator Menu*.

#### <span id="page-11-5"></span>**5.5. Settings**

#### **5.5.1. System**

This page is used to configure system options.

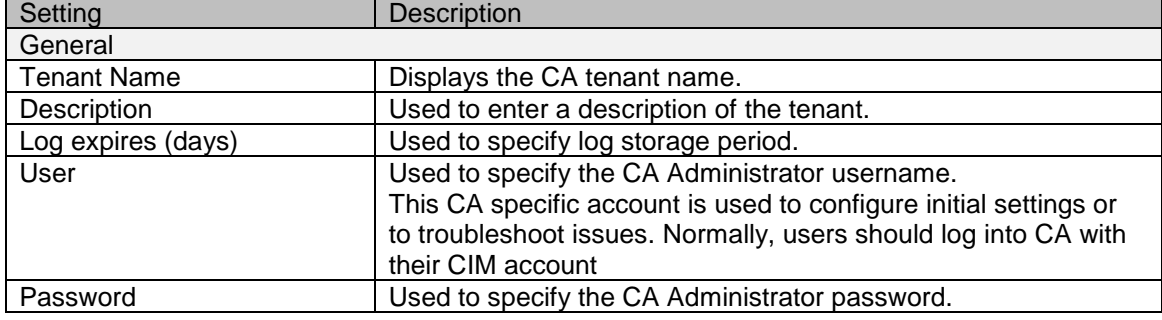

✓ *The Log expires (days), User, and Password settings are found in the Multi-Tenant edition of* 

*Brekeke CA from the Settings menu option under Administrator Menu.*

# **5.5.2. Engine**

This page is used to configure CDR server settings. Changes take effect after the CDR server is restarted.

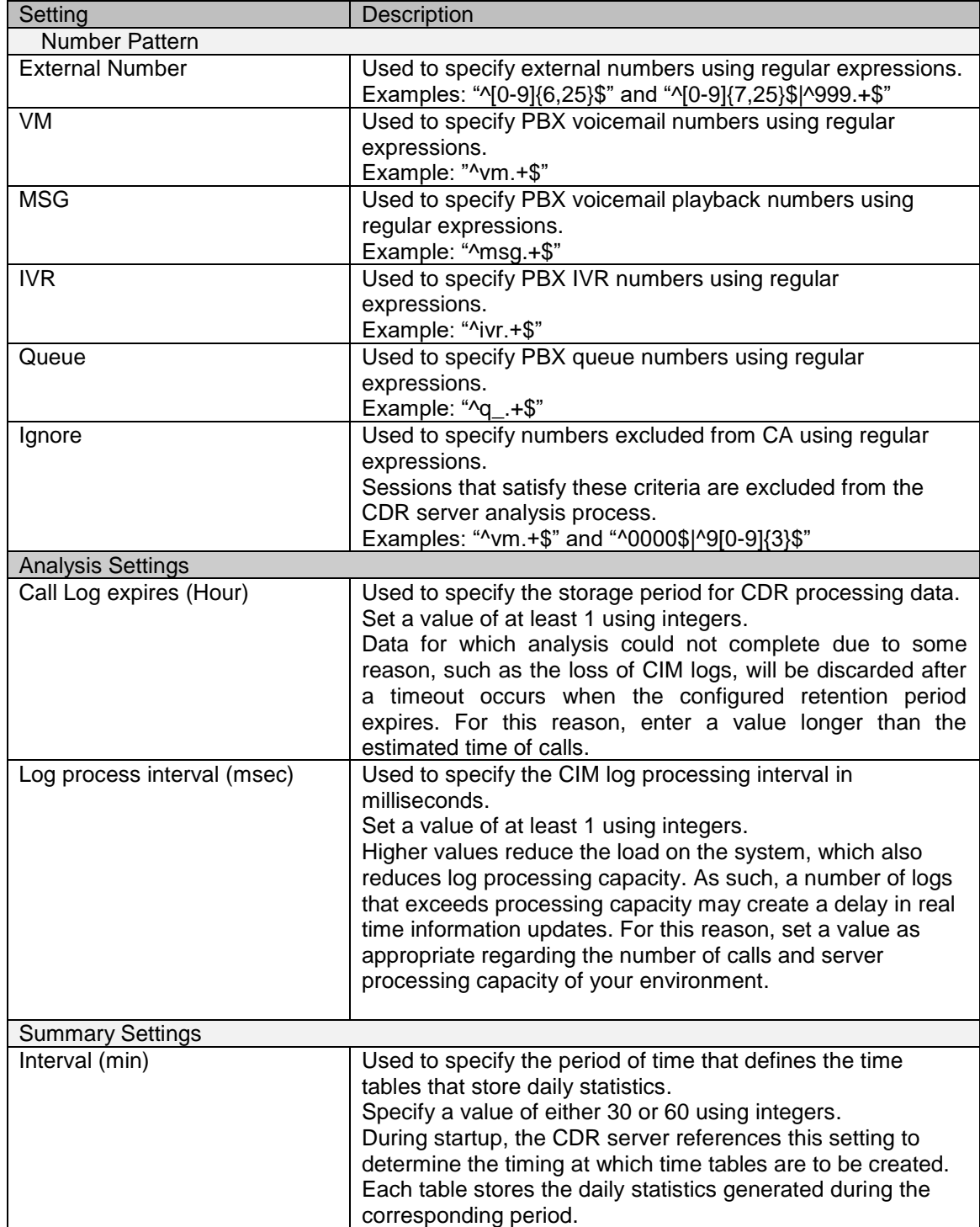

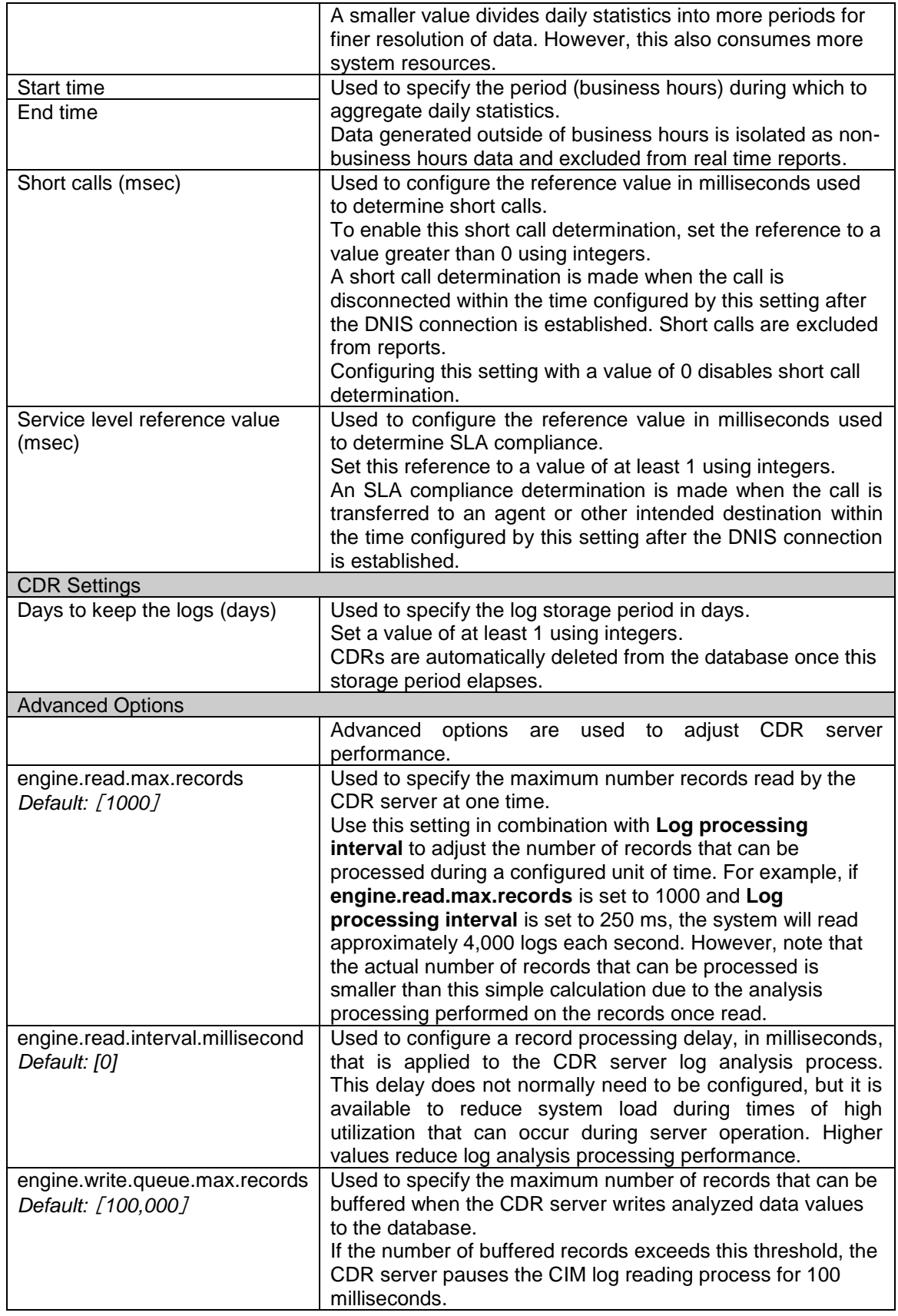

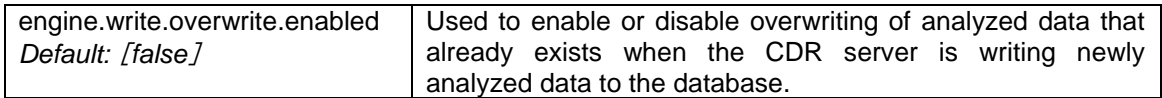

#### **5.5.3. Database**

This page is used to configure database connection settings used by the CDR Server. CDRs are stored in the database specified on this page. These settings are configured automatically when a database is initialized on the **Database Initialization** page.

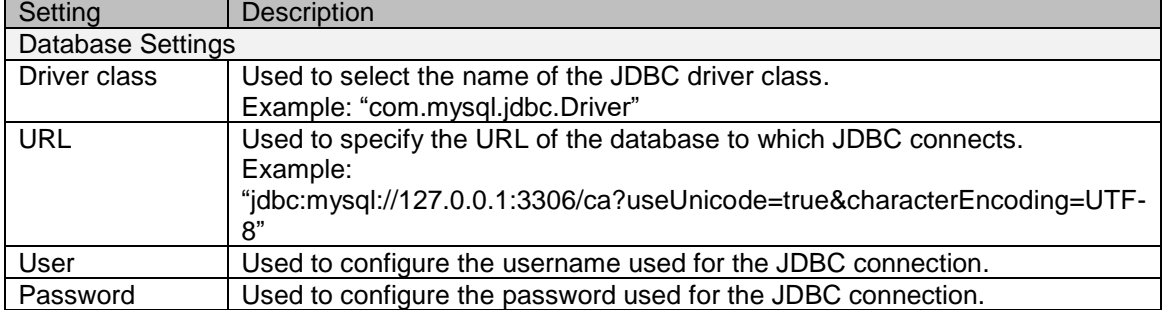

#### **5.5.4. Database Initialization**

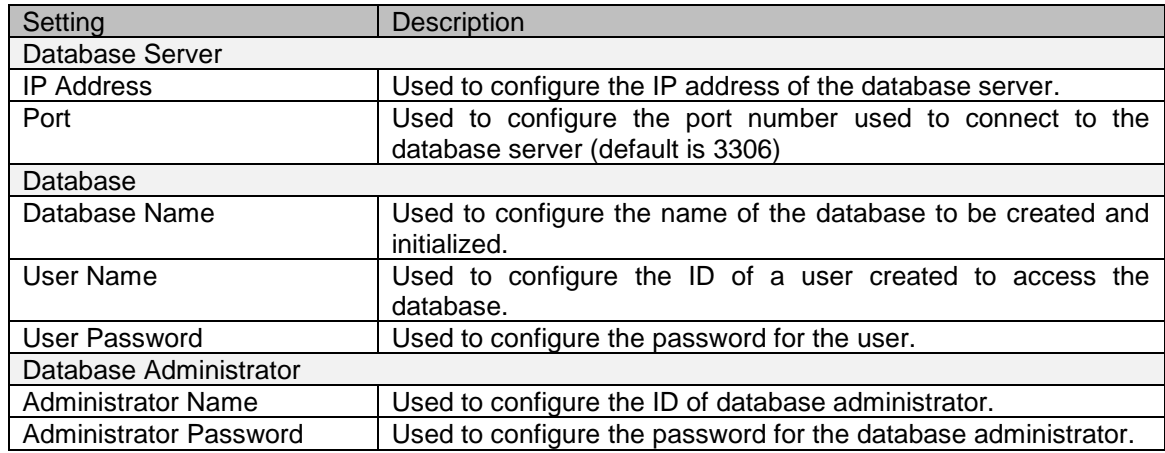

#### **5.5.5. CIM**

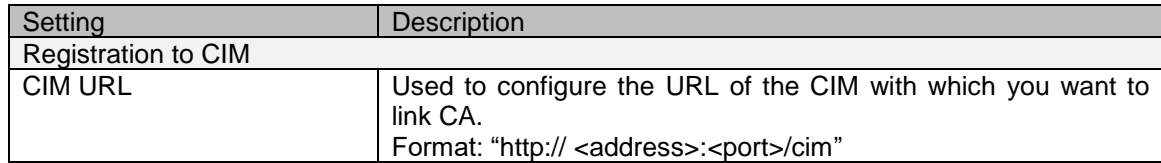

#### **5.5.6. RFS**

This page is used to configure Brekeke Recording File Server link settings. Settings changes take effect immediately. As these settings are not required, CA will operate normally if these settings are not configured or incorrectly configured. However, CA will be unable to link to an RFS in this scenario.

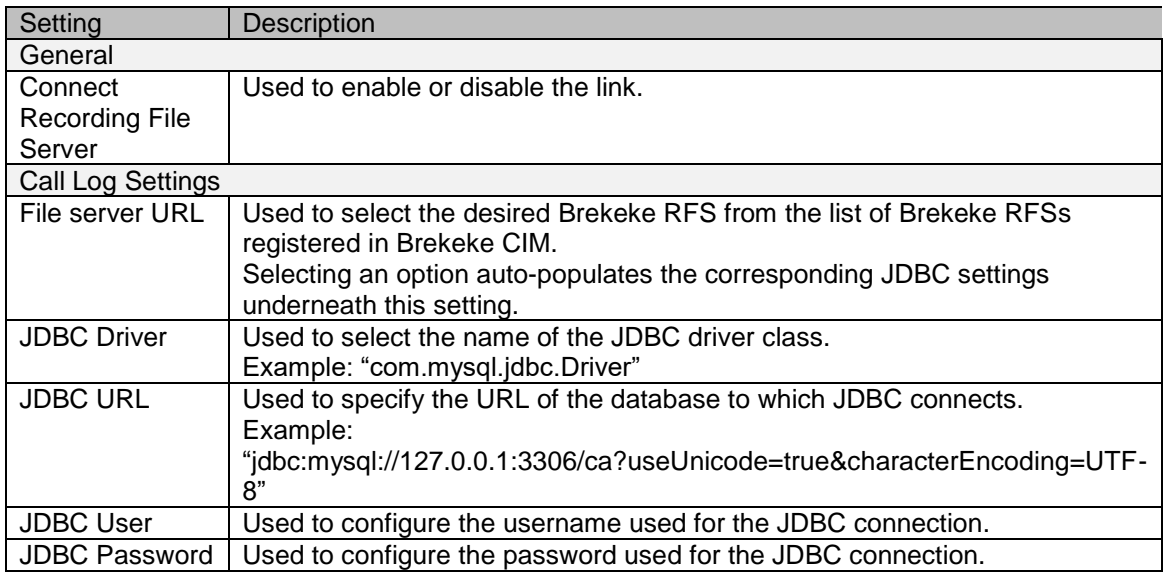

# **5.5.7. Security**

This page is used to configure Brekeke CA access control.

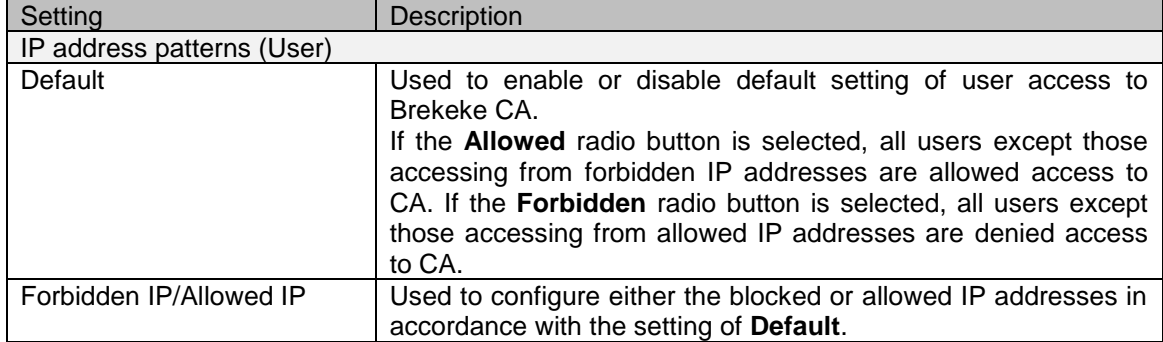

# **5.5.8. Advanced Options**

Advanced options are used to adjust the behavior of CA by configuring property values. These settings can only be configured here.

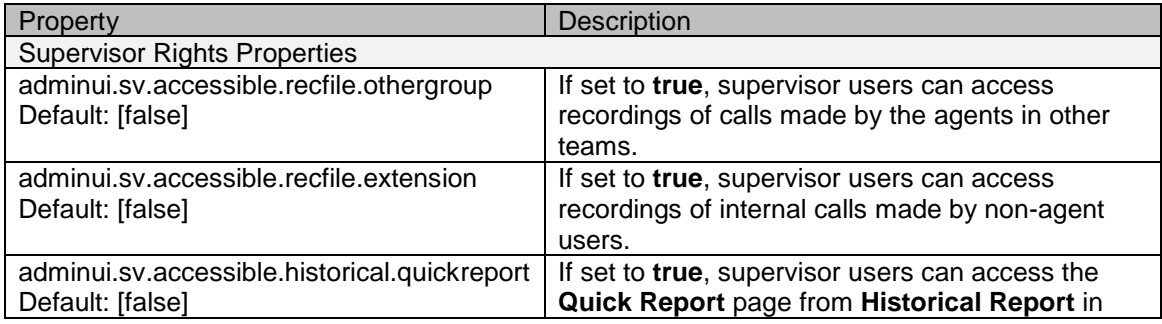

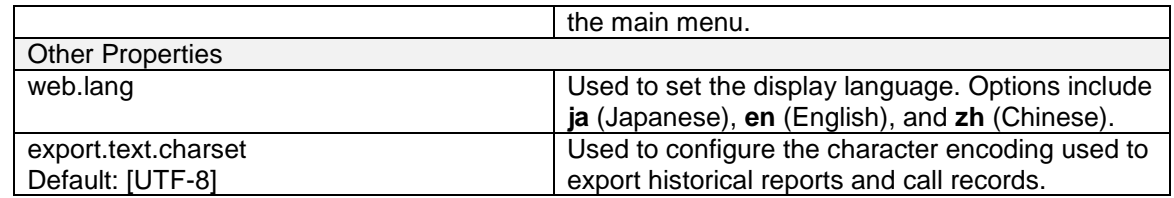

#### <span id="page-16-0"></span>**5.6. Maintenance**

This page is used to start and stop the CDR server. If you want to reaggregate statistics after changing real time report settings, for example, you can rebuild the real time information by restarting the CDR Server.

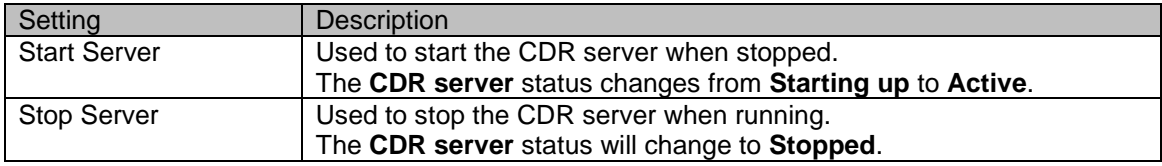

# <span id="page-17-0"></span>**6. Login Page**

### <span id="page-17-1"></span>**6.1. Overview**

This page is used to log into Brekeke Contact Analytics through the entry of a user ID and password. The phone ID can be omitted when logging in with an account assigned with a phone ID. In this case, agent features are enabled and supervisor call operations such as monitoring and tutoring can be performed via CA real time reports. Agent features must be enabled in the CIM user settings to enable logins with assigned device IDs. With Brekeke CA is linked with Brekeke CIM, users will normally log in with a Brekeke CIM Administrator or Supervisor (SV) account.

Administrator accounts have access to all pages and functions. Supervisor accounts are limited to the **Real Report** and **Call record** pages. The information accessible by Supervisor accounts depends on rights and the administrator group. Use a CA Administrator account when CA in not linked with CIM such as when first configuring CA.

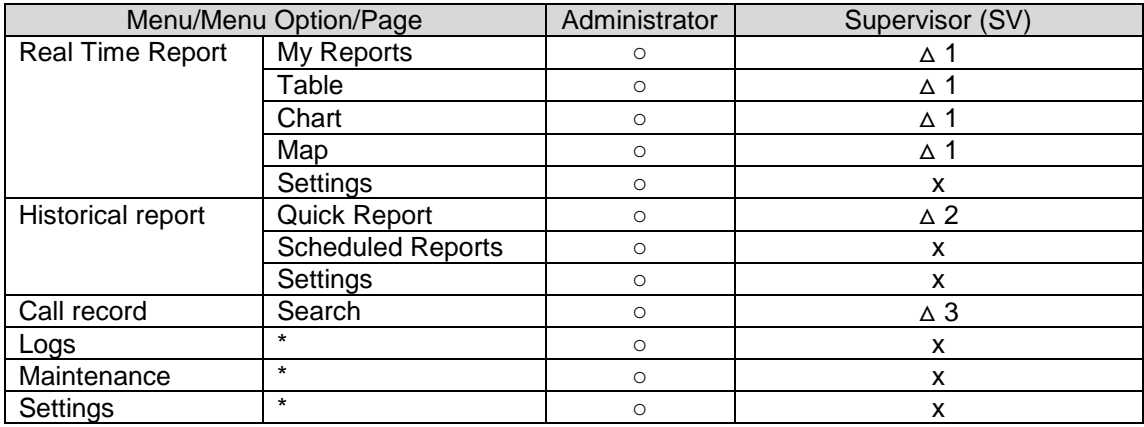

#### <span id="page-17-2"></span>**6.2. Administrator and Supervisor Access Control**

 $\Delta$ 1 --- Only when access is granted in Real Time Report settings and only for accessible information

△2 --- Only when access is granted with Advanced Options settings

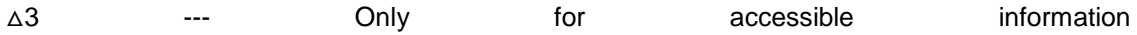

# <span id="page-18-0"></span>**7. CDR Server**

#### <span id="page-18-1"></span>**7.1. Overview**

The core functionality of the application is handled by the CDR server and so is required for CA operation. The CDR server analyzes Brekeke CIM logs in real time and converts this data into call detail records (CDRs), which are then stored in a database. Stored CDRs are used to create historical reports and display data on the **Call record** page.

In addition to this CDR conversion process, the CDR server stores real time call status information, agent states, and daily statistics application memory. This information is used real time reports.

The **CDR server** status appears in the status area located at the lower-left corner of the screen. The following table describes each server state.

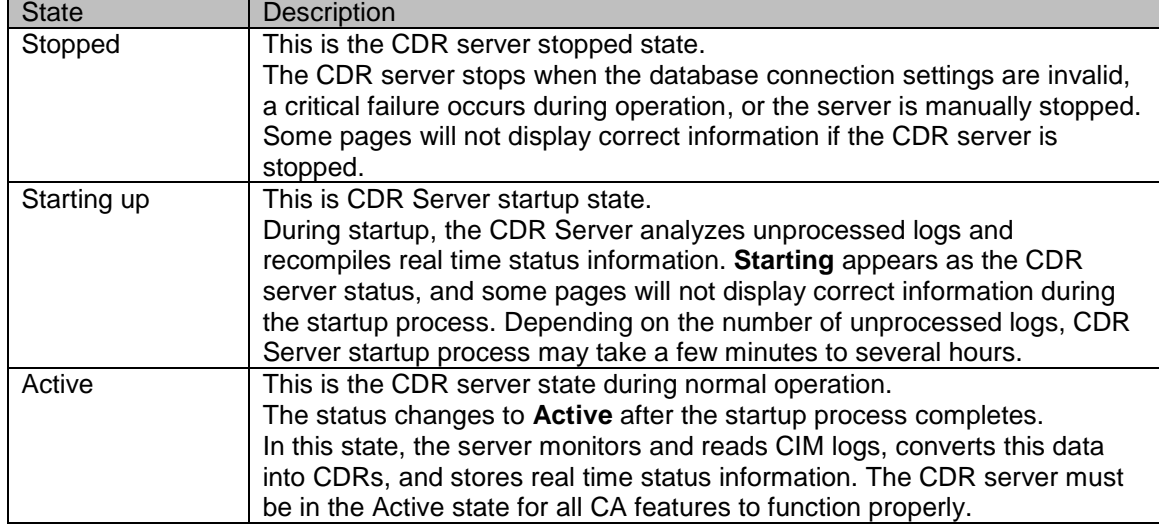

# <span id="page-19-0"></span>**8. Real Time Reports**

# <span id="page-19-1"></span>**8.1. Overview**

Real time reports display real time status information and daily call center statistics graphically using on-screen tables, charts, and maps. The **My Reports** feature is also available so that users can freely choose, combine, and customize multiple reports. Real time reports contain real time status information and daily statistics. The following table describes these two types of information.

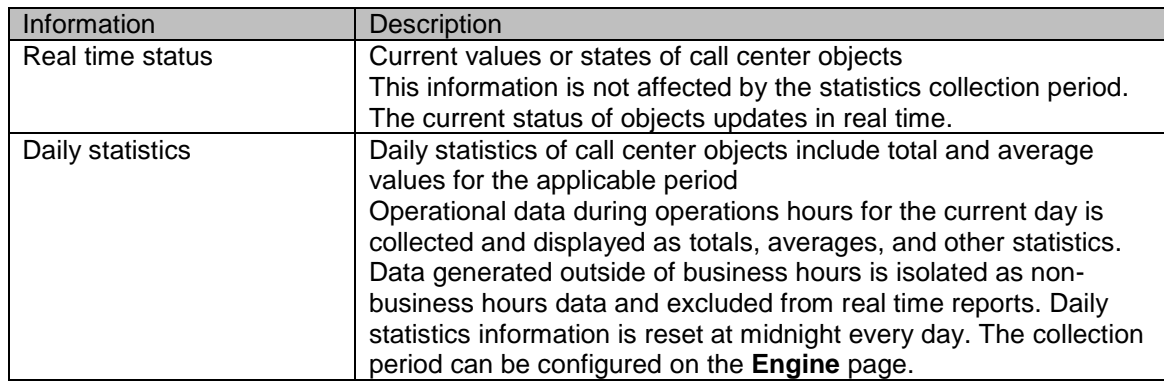

# **8.1.1. Report Types**

The following report types are available to configure real time reports.

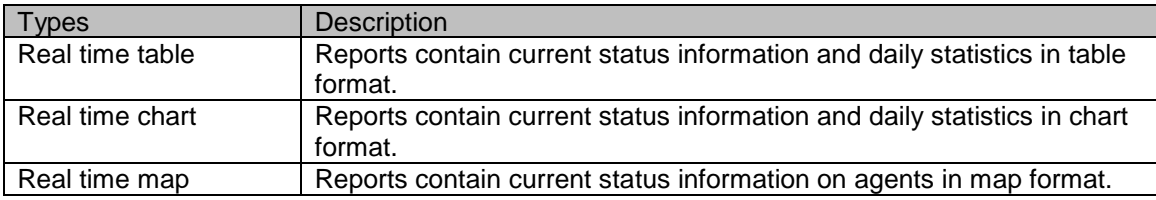

# **8.1.2. Report Data Sources**

The following data sources are available for real time reports.

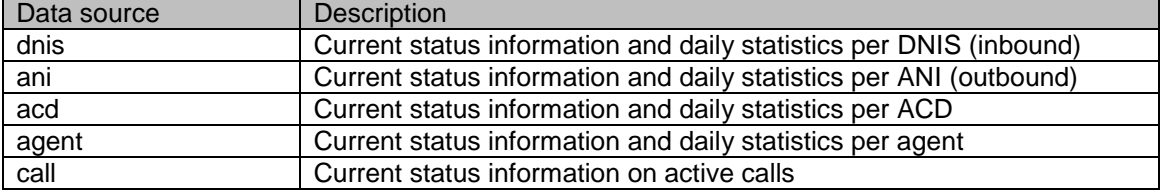

#### <span id="page-19-2"></span>**8.2. Common Real Time Report Features**

#### **8.2.1. Views**

Views are the areas in which real time reports appear. Reports appear as separate

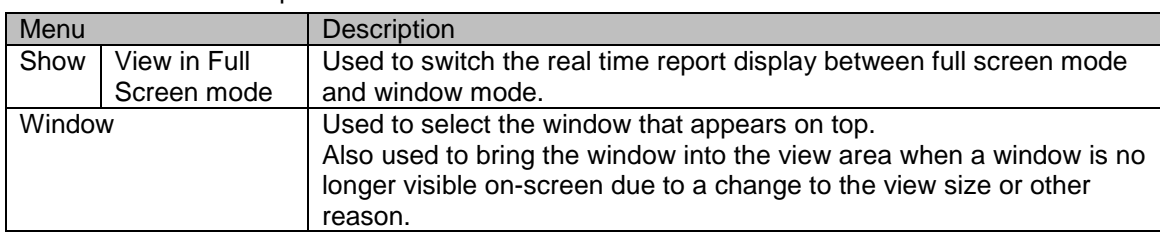

windows in the view area.

Common Menu Bar Options

#### **8.2.2. Report Windows**

Report windows are instances of real time reports accessible from the **View** tab. Windows can be moved by dragging the title bar or adjusting the window size by dragging the bottom right corner of the window. The window can be closed or maximized using the icons located on the title bar. These operations sometimes cannot be performed depending on settings or conditions.

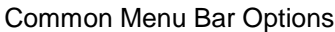

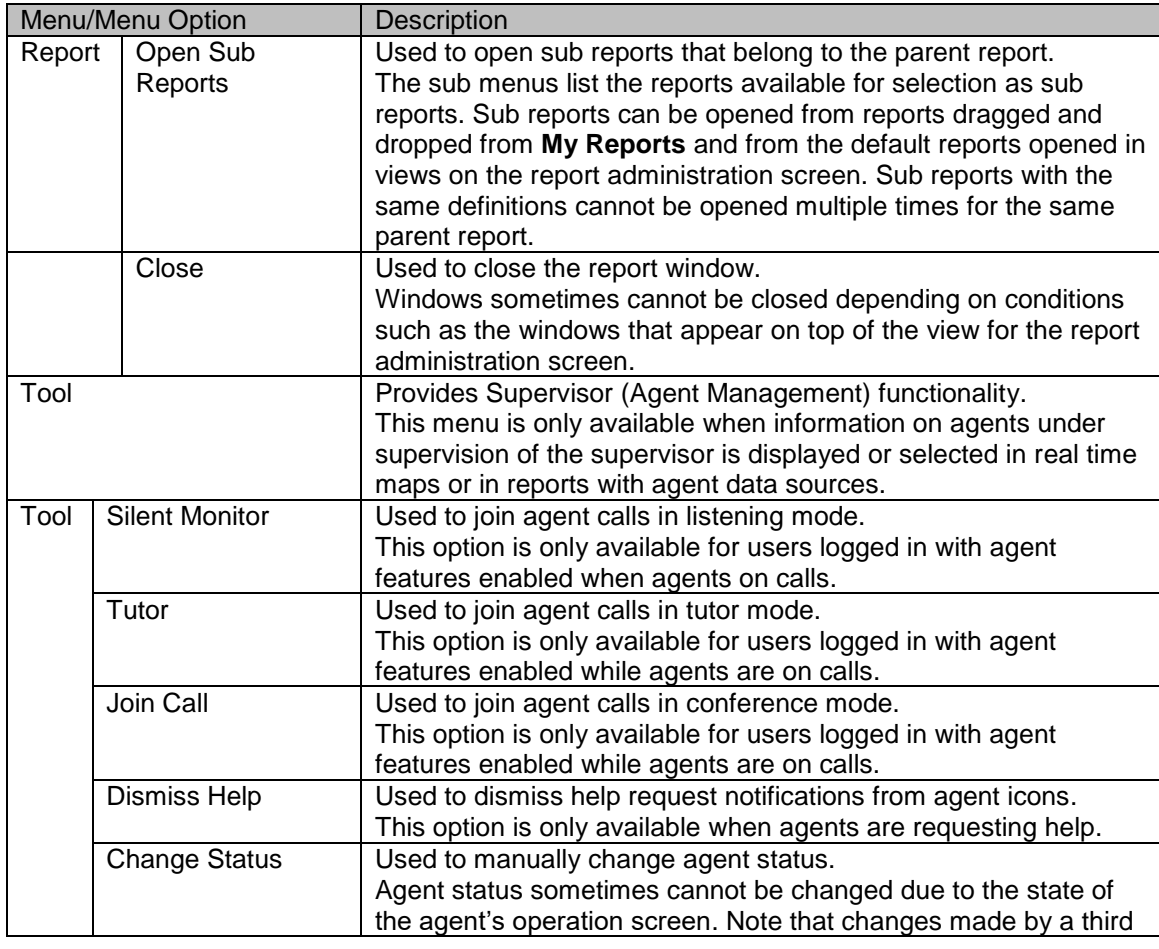

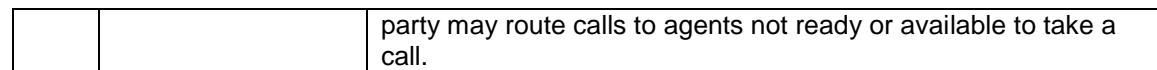

#### **8.2.3. Sub Reports**

Definition information creates internal correspondence between each real time report. Each report can be opened as a sub report in other real time reports. Keys automatically change and display content updates in accordance with filter criteria or selected data in the parent report. This is effective in creating views of multiple reports that contain information on similar types of call center objects.

Sub reports can be opened from reports dragged and dropped from **My Reports** and from the default reports opened in views on the report administration screen. Only tables and charts can be opened as sub reports. The same sub reports cannot be opened multiple times for the same parent report. Sub reports with the same definitions cannot be opened multiple times for the same parent report. All sub reports are closed in unison when the parent report is closed.

#### **8.2.4. Report Customization**

Report customization is available in some editions of the software. This feature enables users to create new reports or copy existing reports from the **Real Time Table** and **Real Time Chart** administration screens and then further customize these reports. Only users with administrator rights can customize reports.

#### <span id="page-22-0"></span>**8.3. My Reports**

#### **8.3.1. Overview**

**My Reports** is a dashboard feature that enables users to freely choose and combine the different types of real time reports including tables, charts, and maps. Users can freely arrange and change settings of reports in the multiple views assigned to each user. Views can be saved and recalled instantly during future logins.

#### **8.3.2. My Reports Menu**

This menu displays the list of real time reports available to the current login user. Reports are displayed by dragging and dropping a report icon in the tree list onto a **View** tab. The number of displayable windows is restricted. This limit can be changed in the **Settings** option under the **Real Time Report** menu.

#### **8.3.3. Views**

Real time reports are displayed in **View** tabs as separate windows. **View** tabs are created as separate instances to enable each user to freely configure and use their individual **View** tabs. The number of available **View** tabs in **My Reports** varies depending on the user type. The number of these tabs can be changed in the **Settings** option under the **Real Time Report** menu.

Menu Bar Options

| Menu     |                        | <b>Description</b>                                                                                                    |
|----------|------------------------|----------------------------------------------------------------------------------------------------|
| Settings | Update<br>View<br>Name | Used to changes the name of the current view.<br>Changes to view names are retained only for the current user<br>session unless the user saves the view state.                                                                                                    |
|          | Save<br>View<br>State  | Used to save the state of the current view.<br>Changes to view names are retained only for the current user<br>session unless the user saves the view state.<br>This menu option saves the layout and settings information of the<br>report displayed in the view as user settings in CIM.<br>For this reason, these user settings are lost if the user account is<br>deleted from CIM. |

#### <span id="page-22-1"></span>**8.4. Real Time Tables**

#### **8.4.1. Overview**

These reports contain real time status information in table format configured with rows and

columns. This screen provides administrative capabilities including creating, customizing, configuring, and viewing real time tables.

#### **8.4.2. Real Time Table Menu**

This menu displays a list of viewable reports available for the current login user. Clicking the icon corresponding to the desired report in the tree displays the administration screen for that report to the right of the menu. Reports can also be created and deleted from this menu if report customization is enabled.

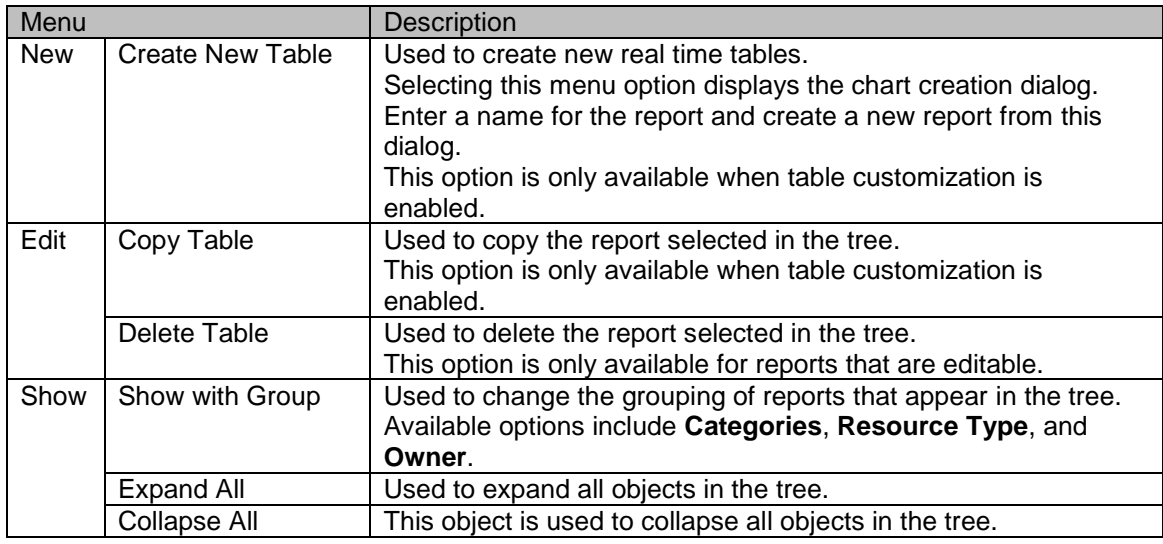

Menu Bar Options

#### **8.4.3. Views**

Reports are displayed in the **View** tab. The window of the selected report always appears in a view. Window layouts can be changed and sub reports can be opened in the **View** tab. Note that this **View** tab is different from **My Reports** in that the view state is not saved, and so the current view state is lost when a user moves away from the administration screen of the selected report.

If the configuration of the report currently displayed in the **View** tab is changed, this configuration is saved as the default user setting for the report. This default setting is applicable whenever this report is opened, including in **My Reports** or as a sub report.

#### **8.4.4. Report Window**

Report windows are instances of real time tables accessible from the **View** tabs. Charts are configured with three display areas. These areas include a filter area used to filter information in accordance with specified conditions, an information area that displays a summary of the report, and the actual chart. Note that the filter and information areas may not appear depending on the configuration of the report settings.

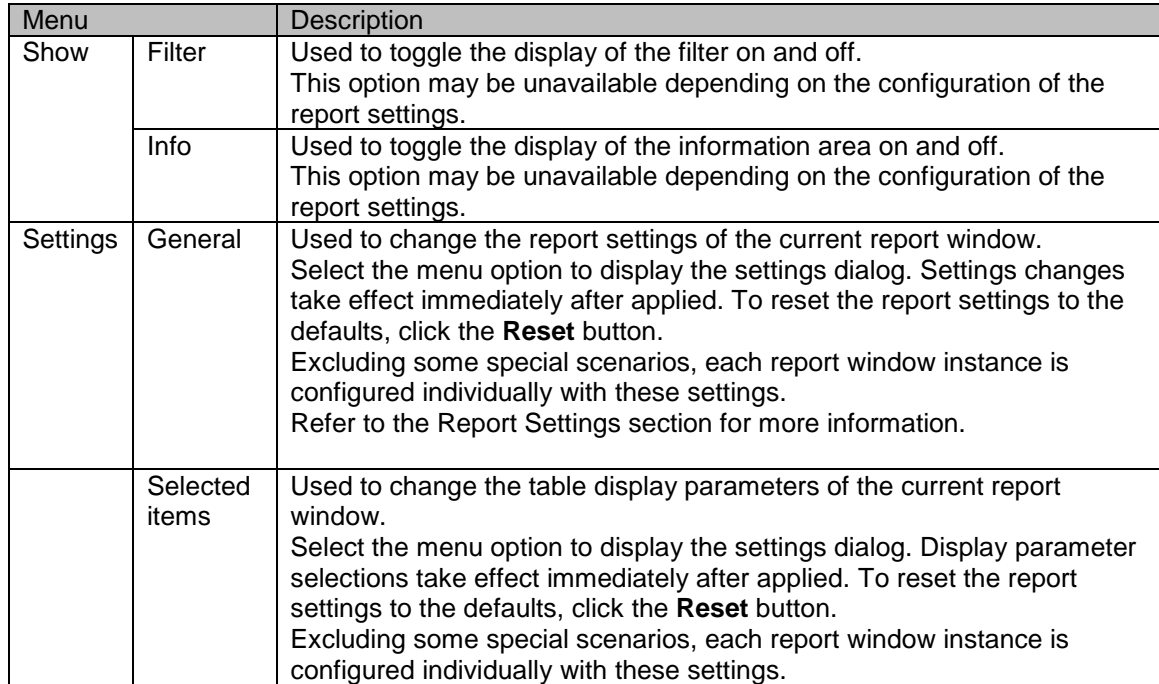

Menu Bar Options

# <span id="page-25-0"></span>**8.5. Real Time Table Settings**

# **8.5.1. Table**

This section describes the basic settings of real time tables. The configuration of these settings is used as the default settings. Settings are inherited hierarchically from System to Tenant and then to User.

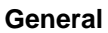

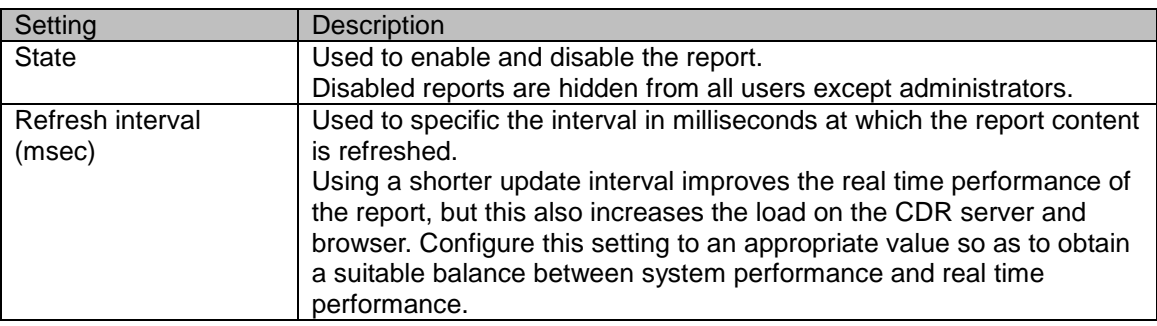

# **Info**

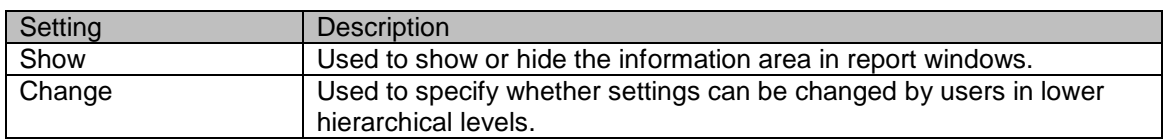

# **Filter**

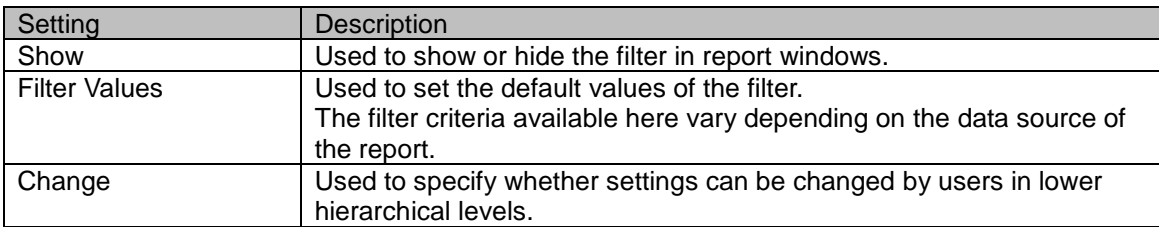

#### **Inactive Records**

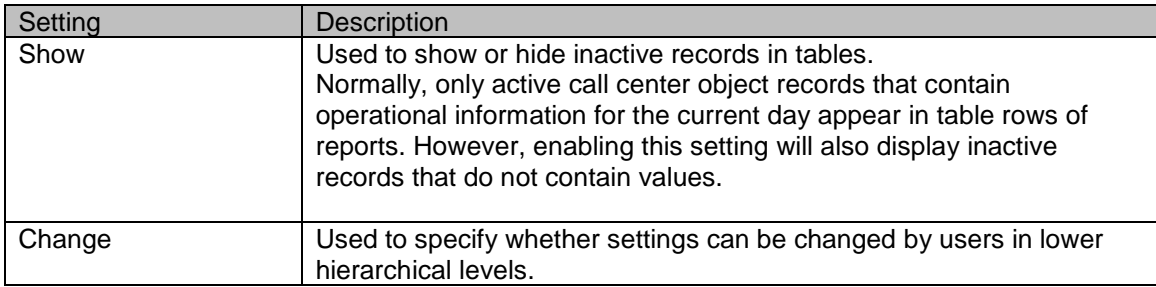

#### **Total / Total within Business hours**

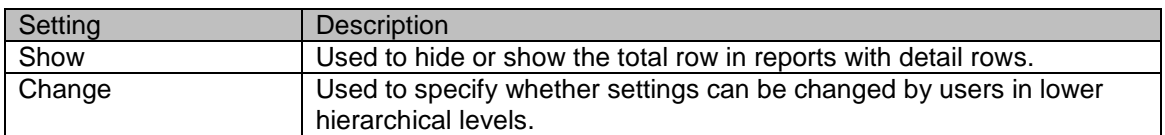

#### **non-Hours Detail**

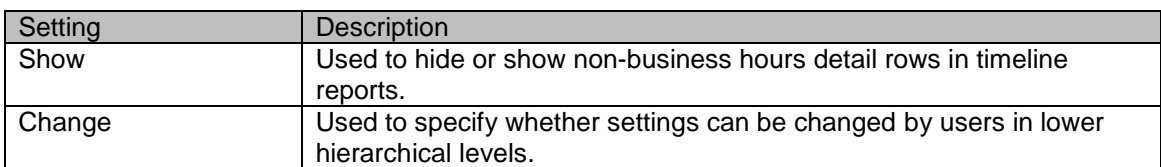

#### **Total in non-business hours**

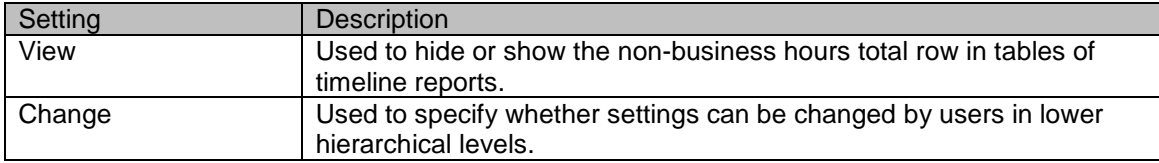

#### **8.5.2. Window Settings**

This section describes the settings related to report window sizing.

#### **Size**

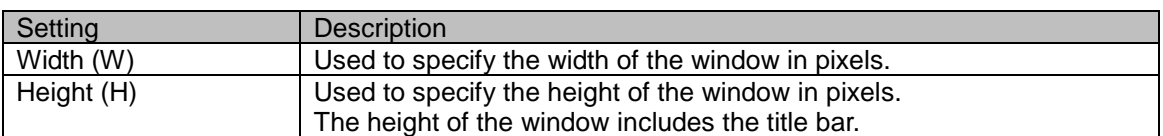

#### **Resize**

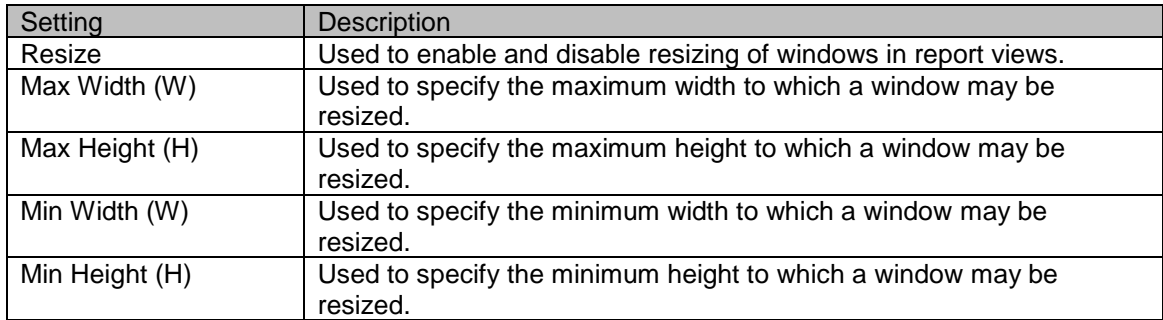

#### **8.5.3. Action Settings**

These settings are used to configure action triggers. When action triggers (conditions) are defined for reports, each row in corresponding tables is evaluated against the condition each time the content of the report is updated. The trigger is triggered when the condition is satisfied. Utilizing triggers helps to improve awareness of users when screen content changes in accordance with specific scenarios occur.

# **Trigger Settings**

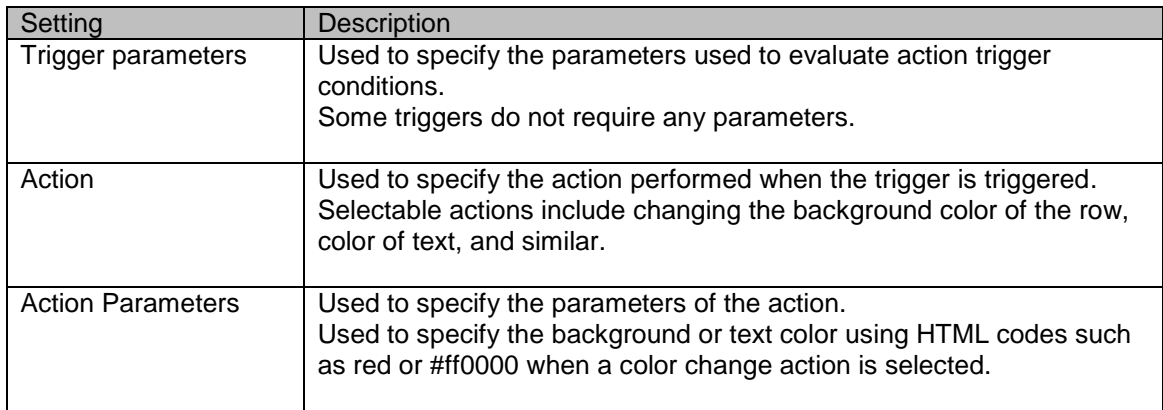

✓ *The actual settings and their names available vary depending on the action trigger definitions.*

#### **8.5.4. Security**

This section describes settings related to report access.

#### **Access Permission**

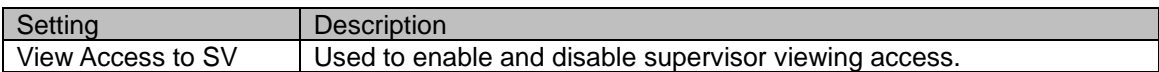

#### <span id="page-28-0"></span>**8.6. Real Time Table Definitions**

# **8.6.1. Tables**

This section describes the definitions configured for real time tables.

✓ *Refer to "Brekeke Contact Analytics v2.7 Real-Time Report Customization Guide" for more information on real-time chart definitions.*

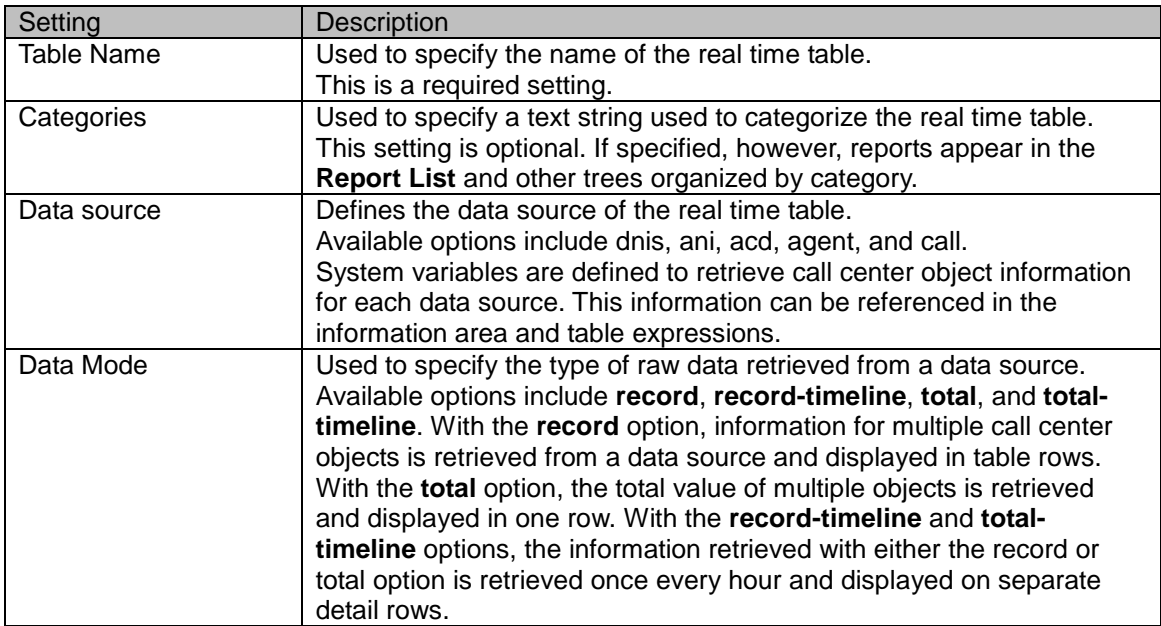

#### **Basic Settings**

#### **Information Settings**

HTML is the language used to describe and format the information area that appears in report windows. If invalid text strings such as blank spaces or blank characters are used to specify the source, information columns become invalid and is always not displayed.

To reference system variables from information column source, describe the JSON objects enclosed in percentage symbols using the following format.

<% { "expression": string, "type": string, "format": string } %>

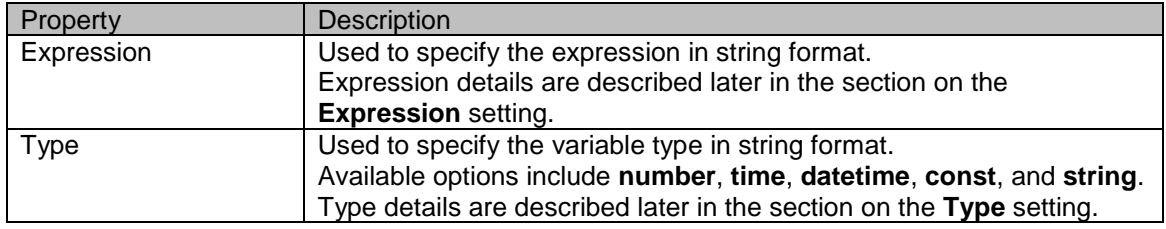

The following table describes the JSON object properties.

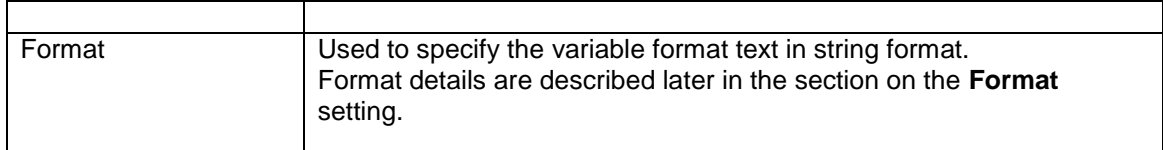

# **Field Settings**

Field settings are used to defines the parameters to be displayed in report window tables.

The following table describes the field settings.

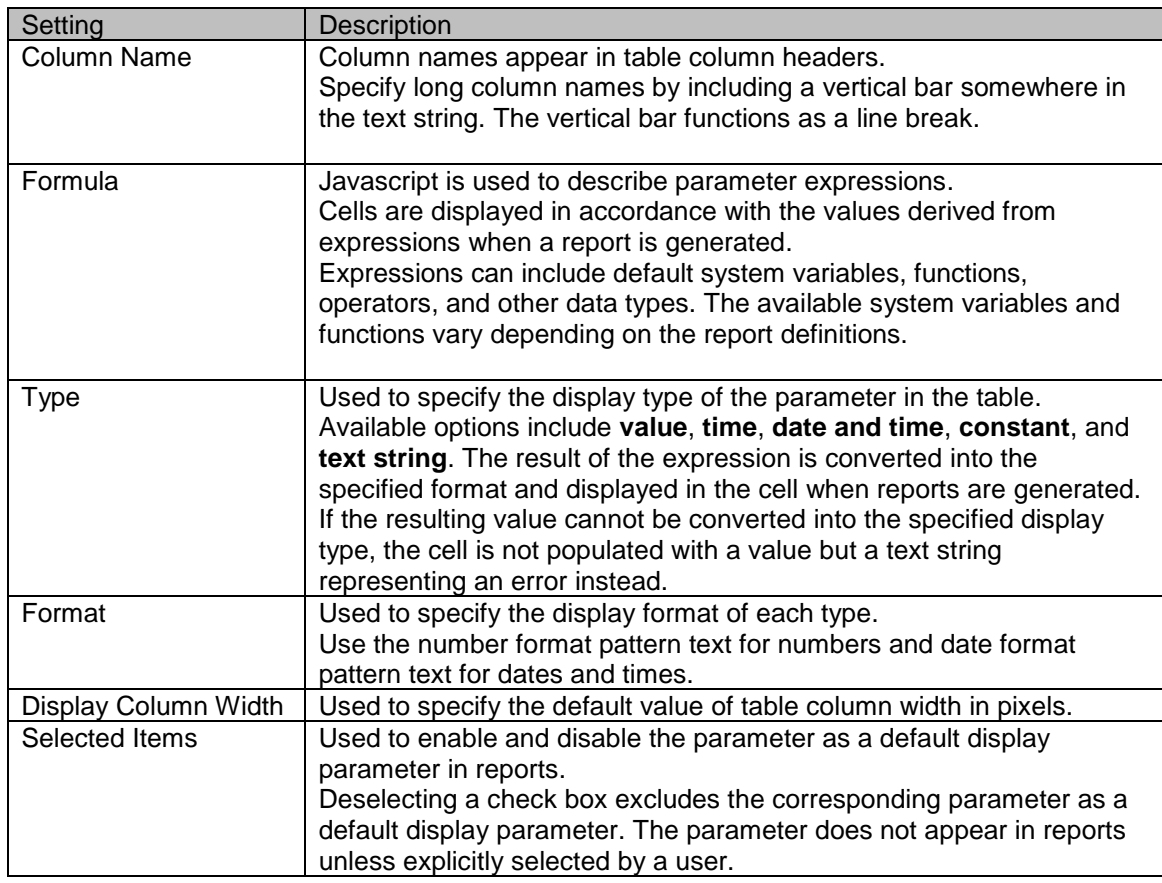

#### **8.6.2. Triggers**

This section describes action trigger definitions. The following table describes the definition settings.

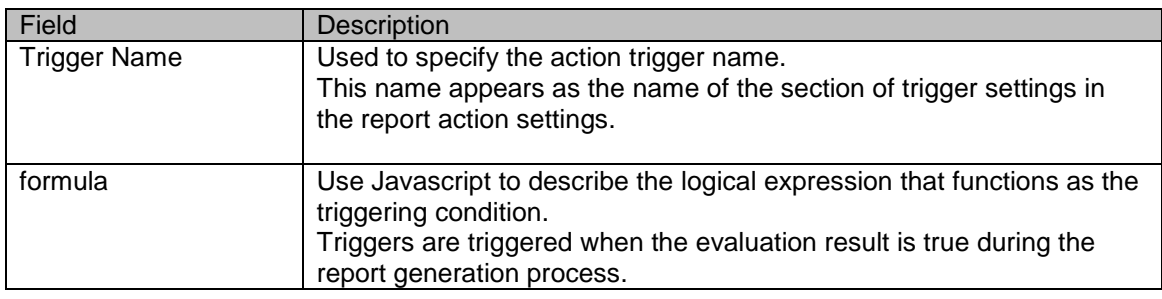

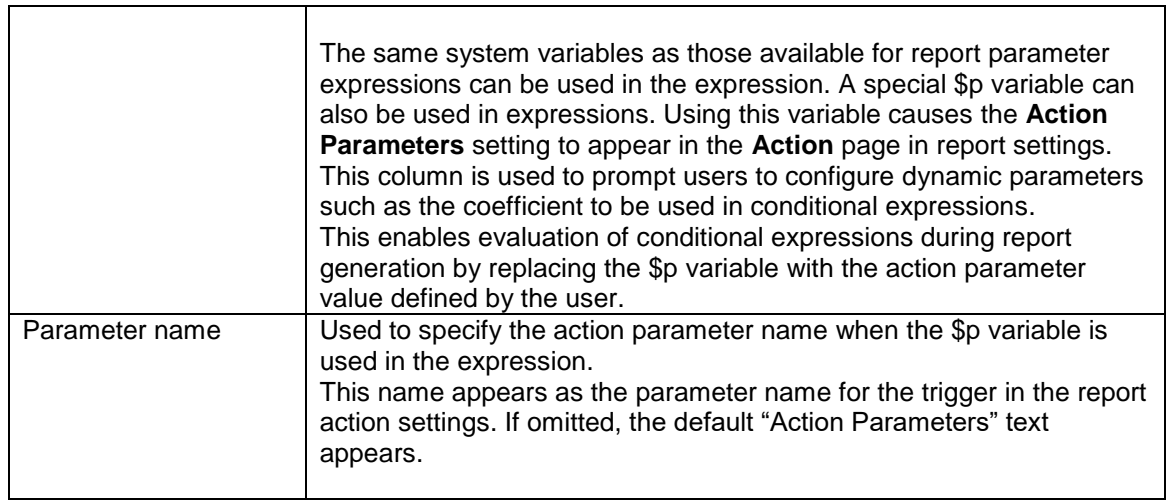

T

# **8.7. Real Time Table Standard Reports**

# **8.7.1. Inbound**

These reports contain real time information and daily statistics for each DNIS.

Columns

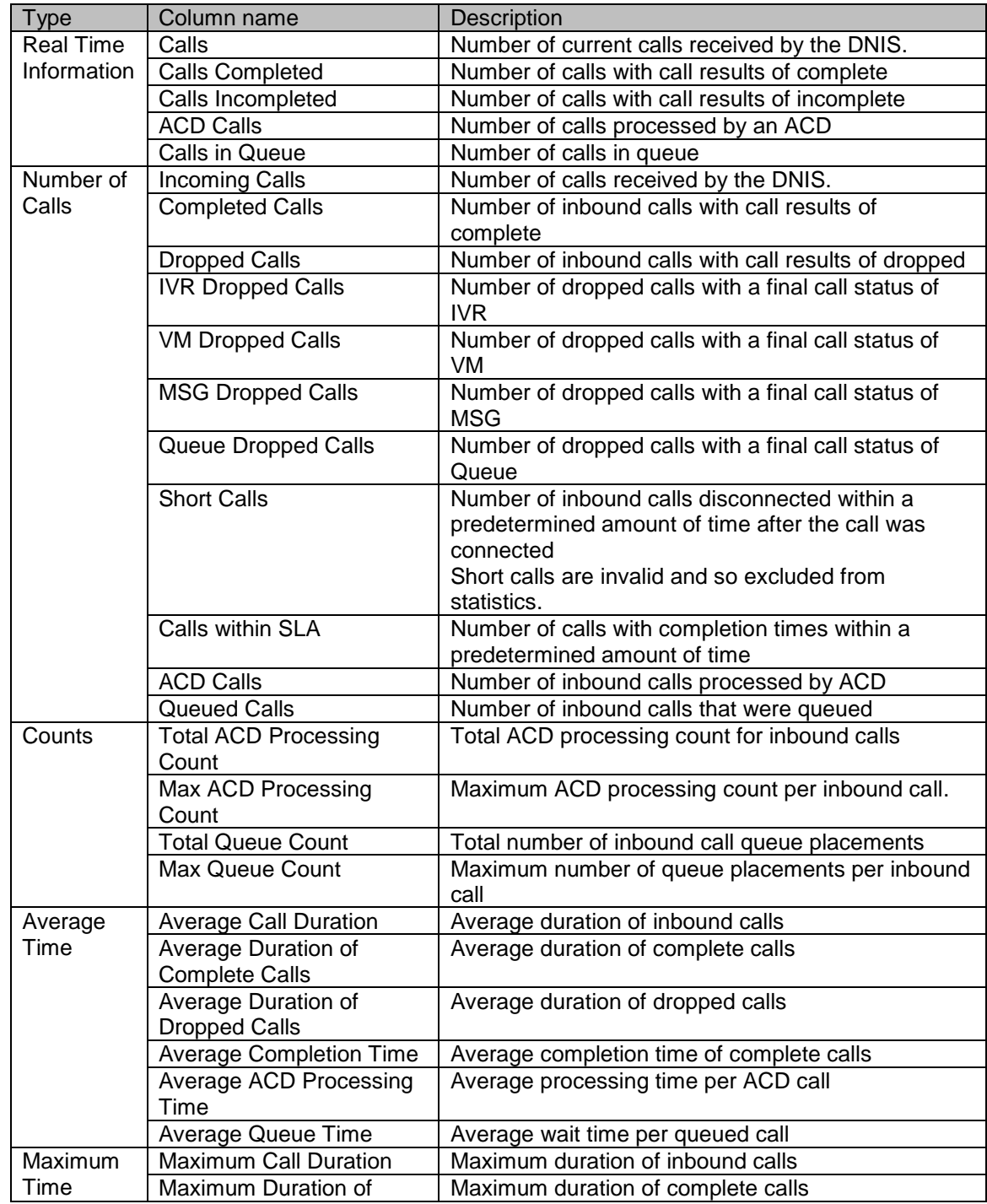

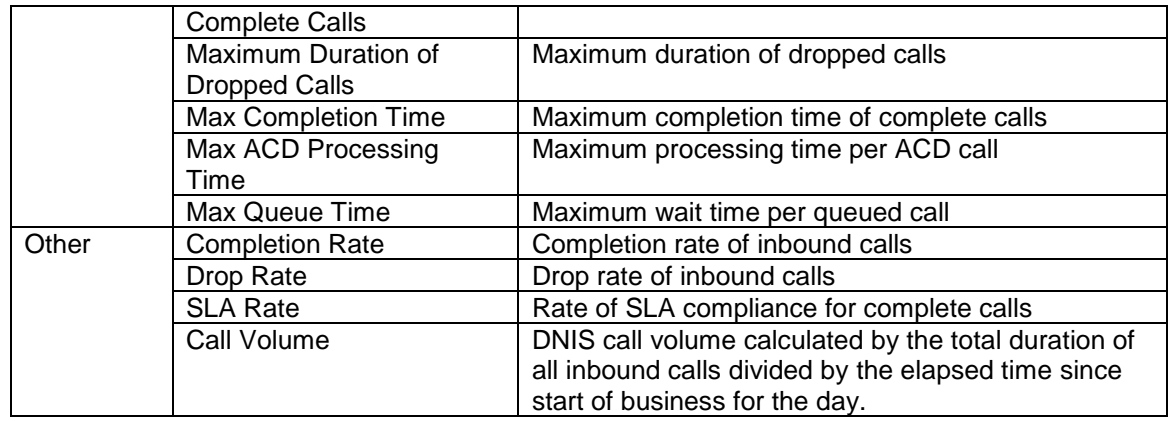

#### **8.7.2. Outbound**

These reports contain real time information and daily statistics for each ANI.

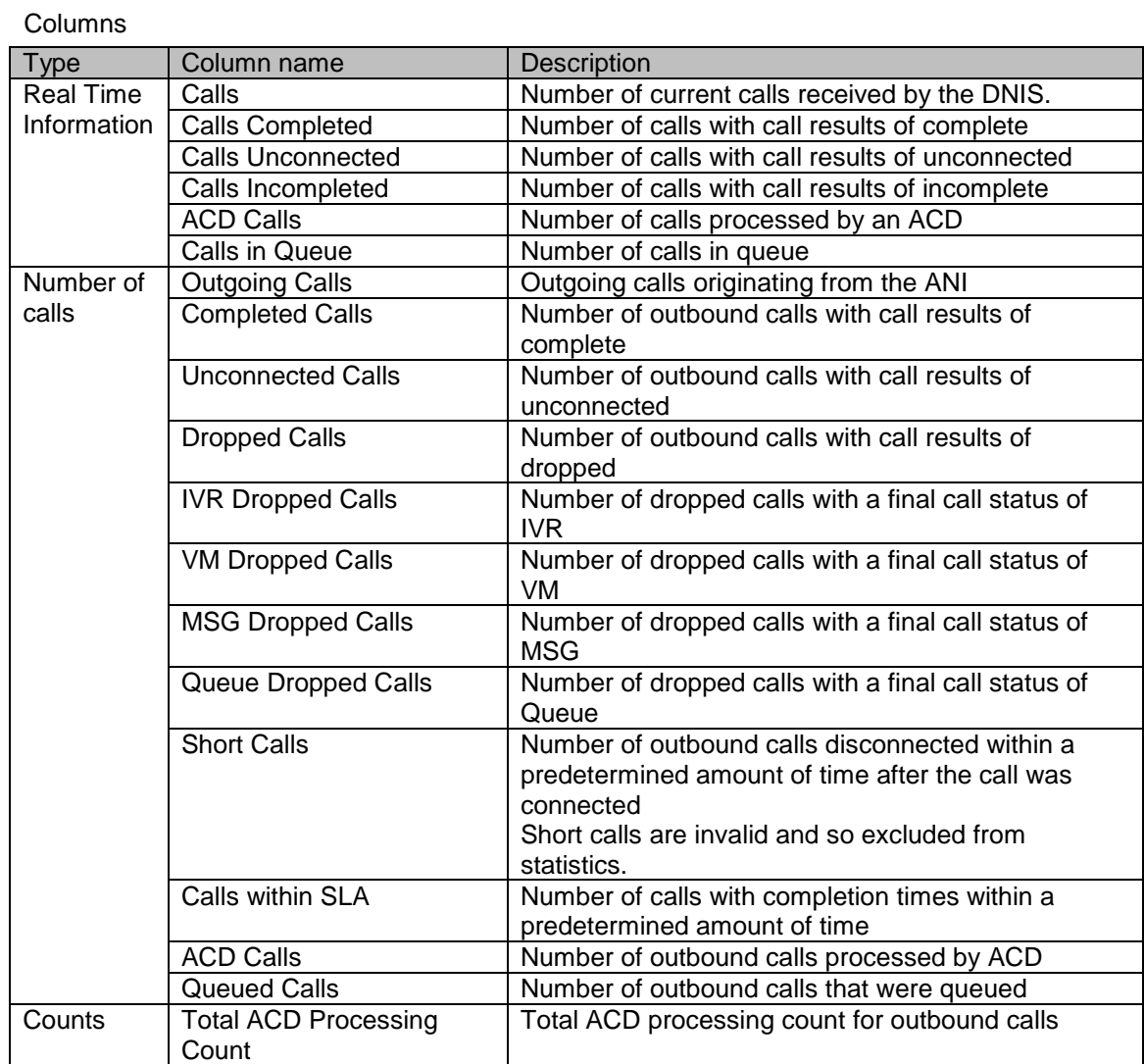

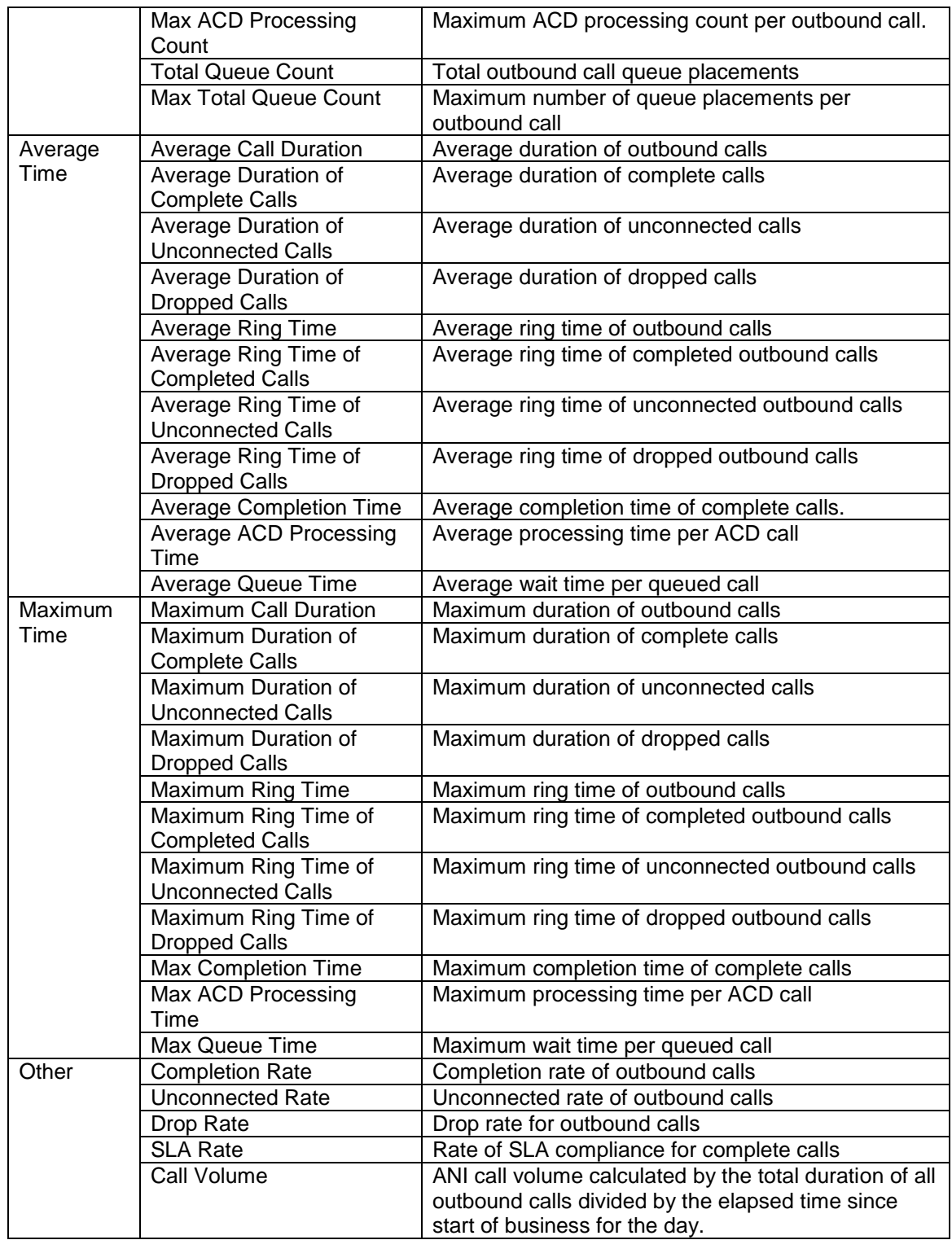

# **8.7.3. ACD**

These reports contain real time information and daily statistics for each ACD.

# Columns

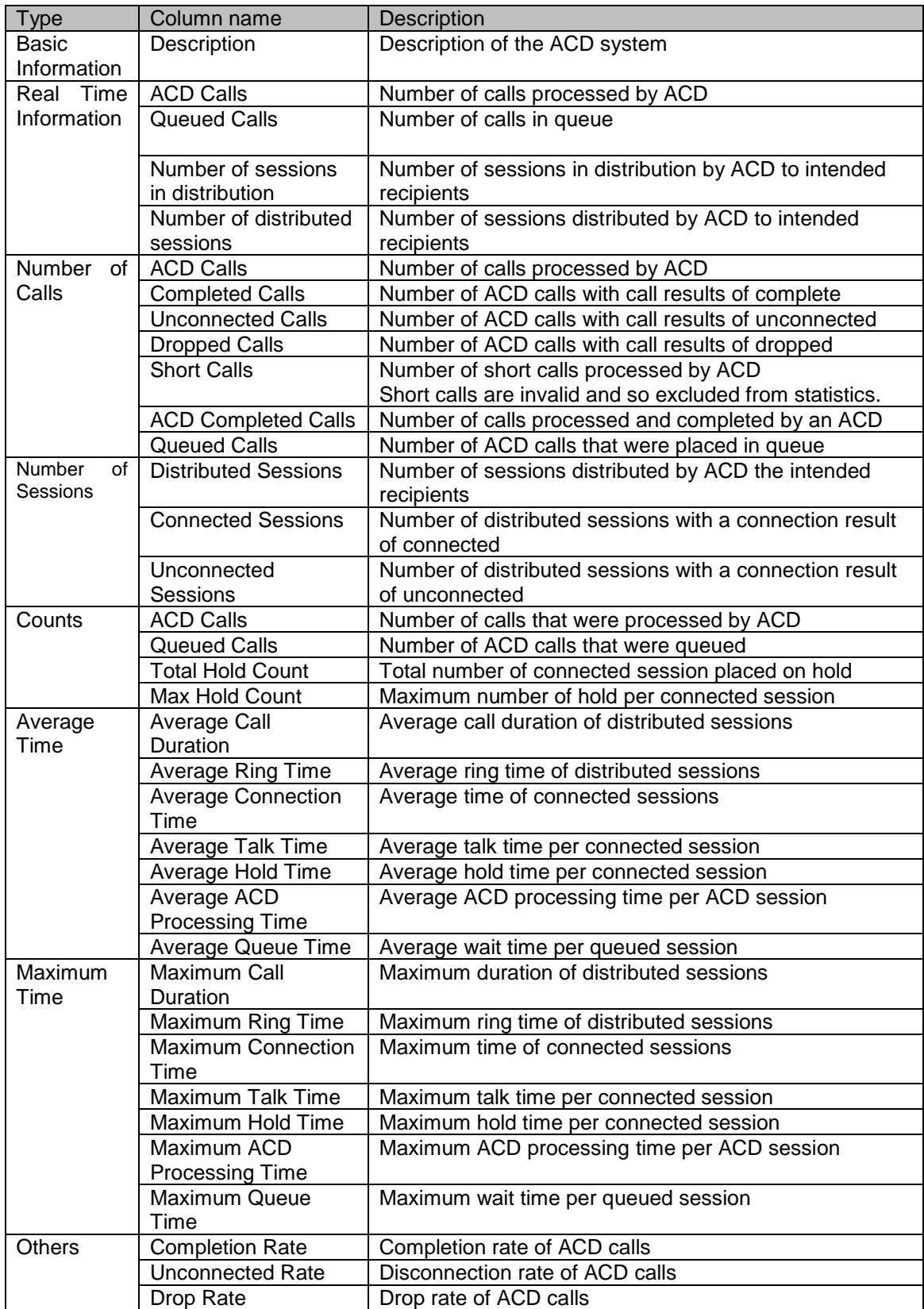

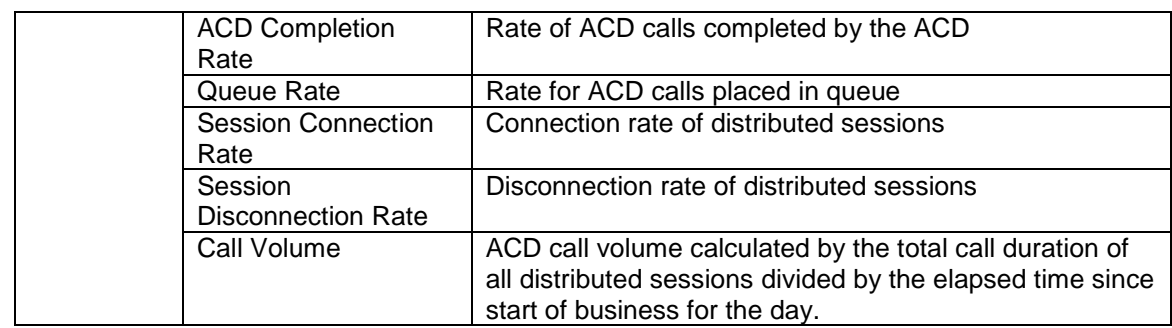

# Actions

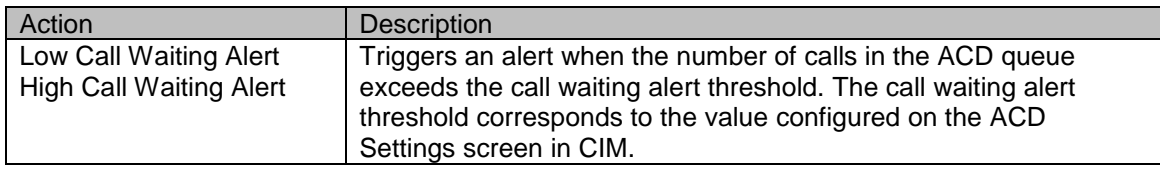

# **8.7.4. Agent**

These reports contain real time information and daily statistics for each agent.

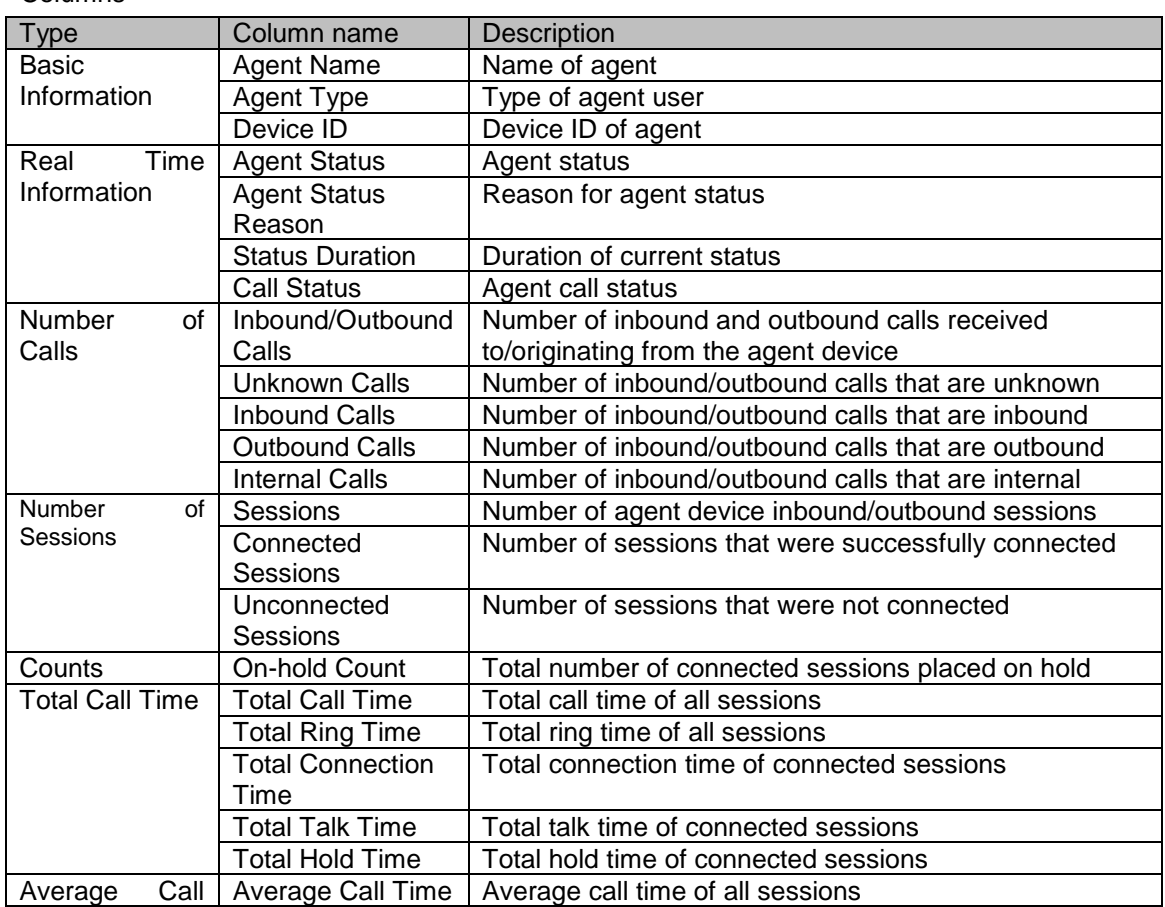

# Columns

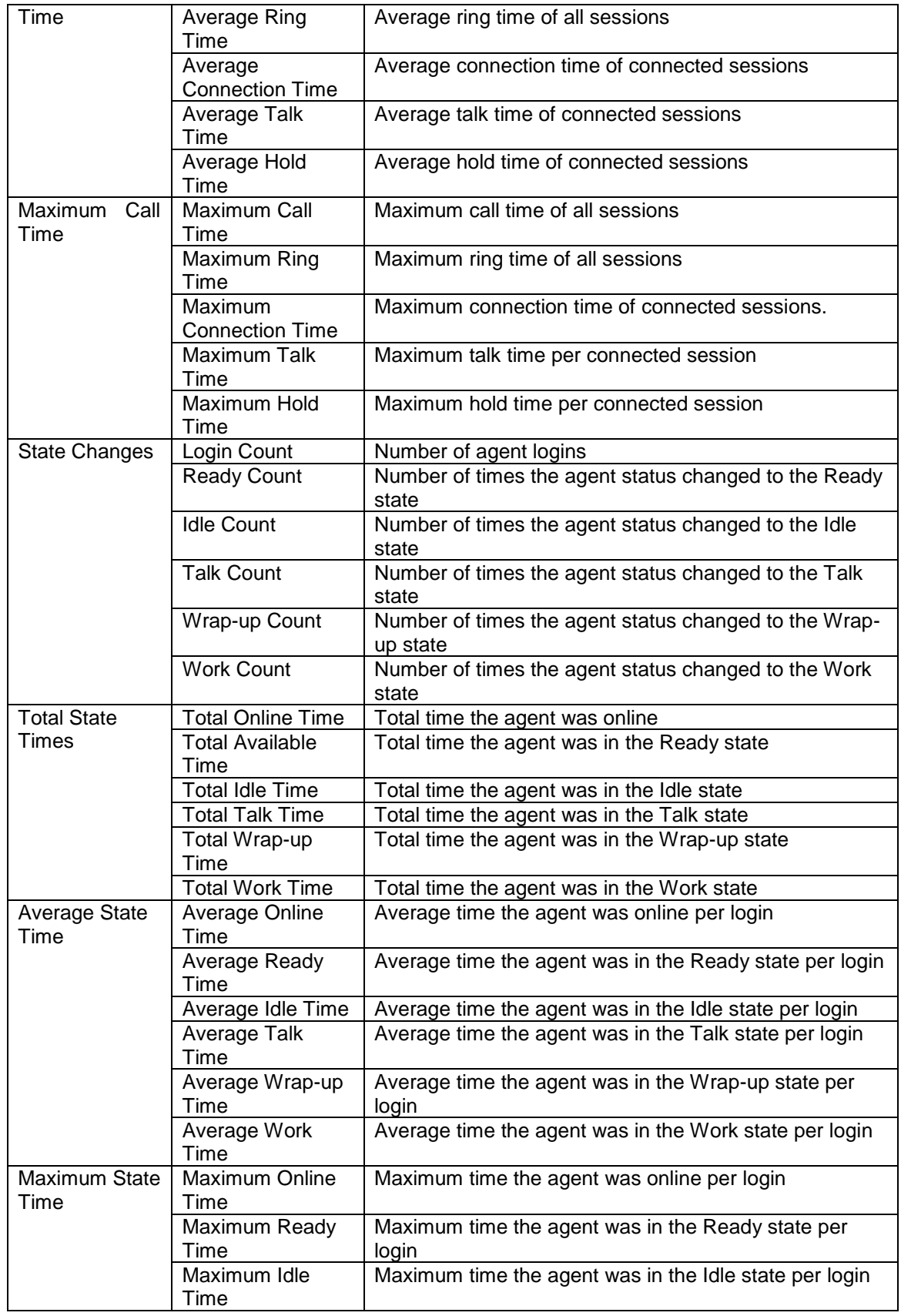

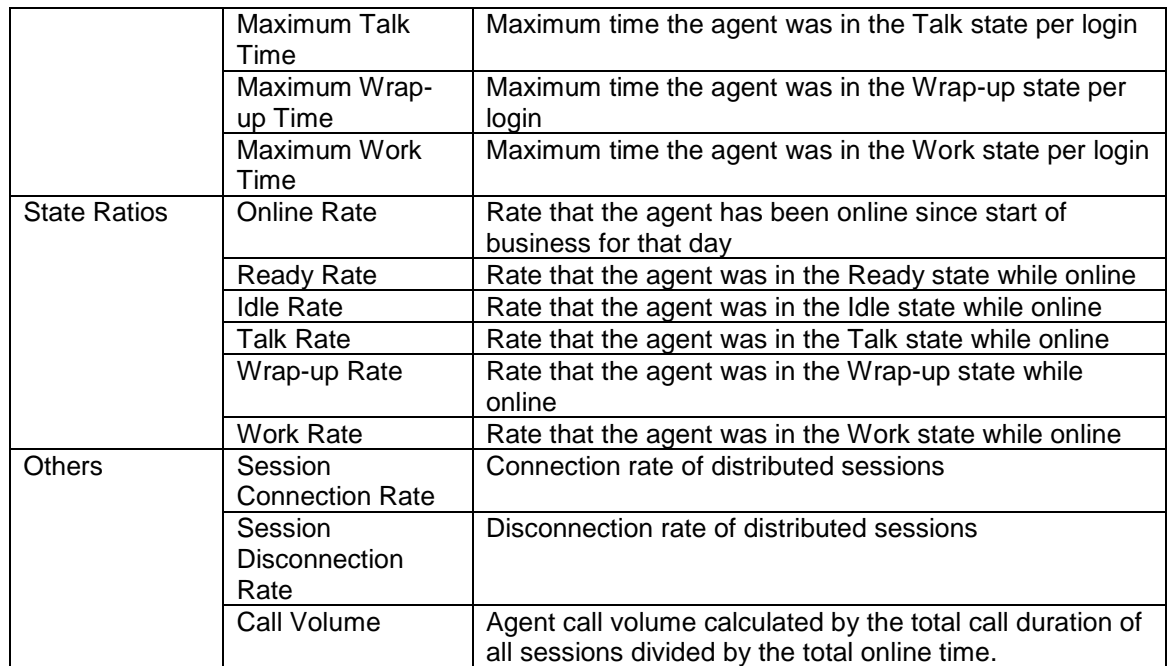

#### Actions

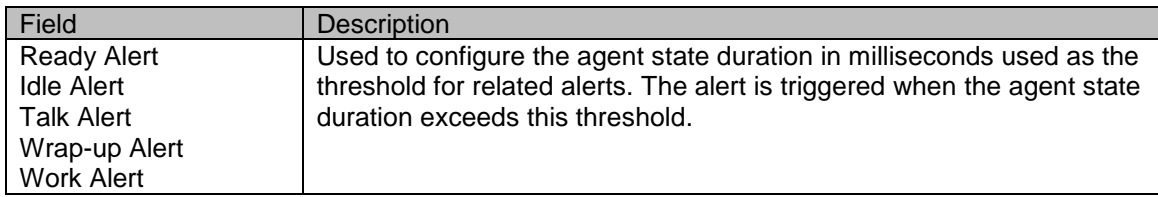

# **8.7.5. Call**

These reports contain real time information for active calls.

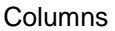

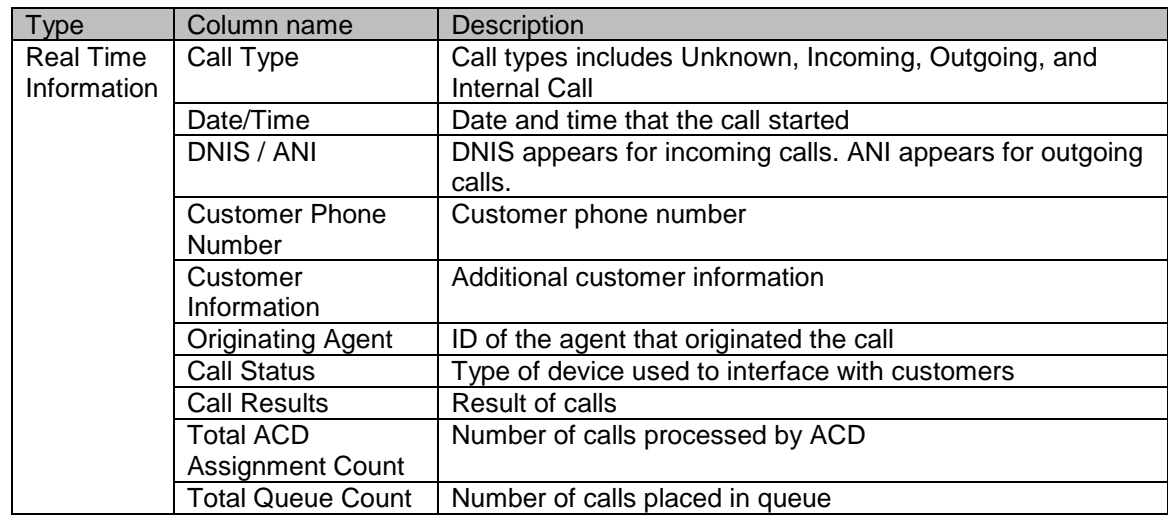

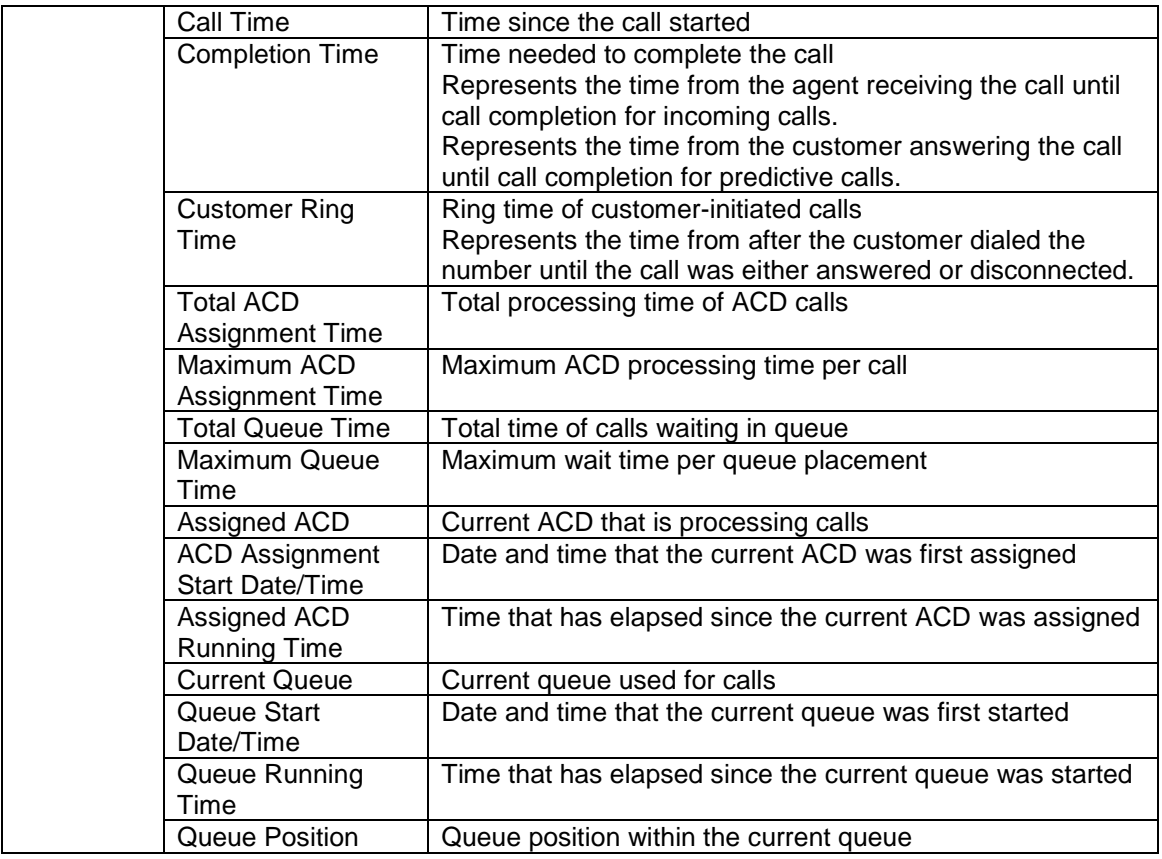

#### **8.8. Real Time Charts**

#### **8.8.1. Overview**

These reports contain real time status information in graphical format. This screen provides administrative capabilities including creating, customizing, configuring, and viewing real time charts.

#### **8.8.2. Real Time Chart Menu**

This menu displays a list of viewable reports available for the current login user. Clicking the icon corresponding to the desired report in the tree displays the Admin screen for that report to the right of the menu. Reports can also be created and deleted from this menu if report customization is enabled.

Menu Bar Options

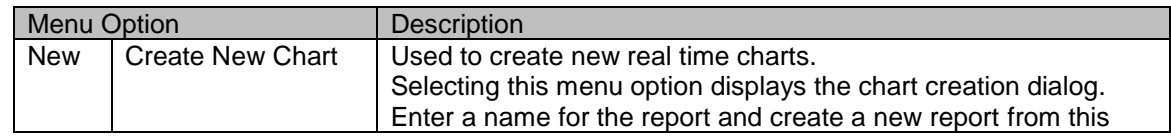

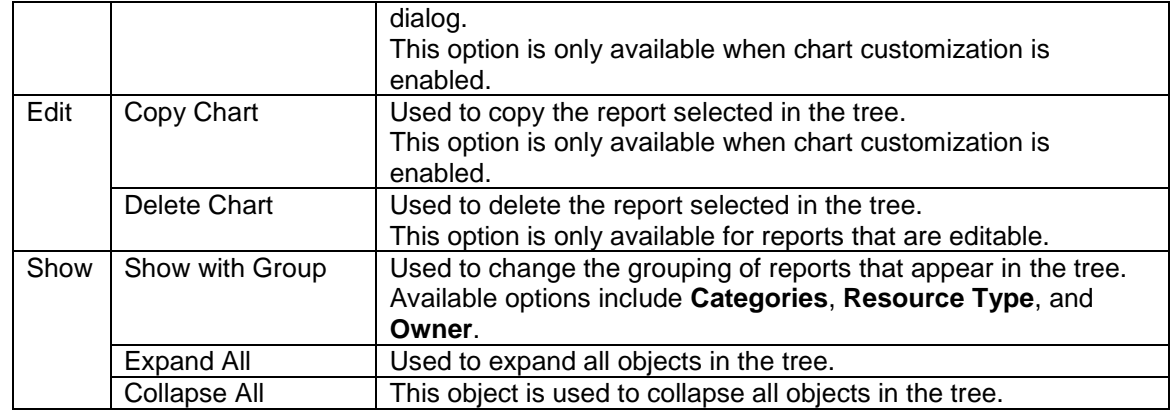

#### **8.8.3. View**

Reports are displayed in the **View** tab. The window of the selected report always appears in a view. Window layouts can be changed and sub reports can be opened in the **View** tab. Note that this **View** tab is different from **My Reports** in that the view state is not saved, and so the current view state is lost when a user moves away from the admin screen of the selected report. If the configuration of the report currently displayed in the **View** tab is changed, this configuration is saved as the default user setting for the report. This default setting is applicable whenever this report is opened, including in **My Reports** or as a sub report.

#### **8.8.4. Report Windows**

Report windows are instances of real time charts accessible from the **View** tab.

Charts are configured with three display areas. These areas include a filter area used to filter information in accordance with specified conditions, an information area that displays a summary of the report, and the actual chart. Note that the filter and information areas may not appear depending on the configuration of the report settings.

| <b>Menu Option</b> |         | <b>Description</b>                                                                                                    |
|--------------------|---------|----------------------------------------------------------------------------------------------------|
| Show               | Filter  | Used to toggle the display of the filter on and off.<br>This option may be unavailable depending on the configuration of the<br>report settings.                                                                                                    |
|                    | Info    | Used to toggle the display of the information area on and off.<br>This option may be unavailable depending on the configuration of the<br>report settings.                                                                                                    |
|                    | Action  | Used to enable and disable actions accessed by hovering the mouse<br>over the graph.<br>The default available actions include Tooltip, Magnify, Highlight, and<br>MoveSlice. This option will enable/disable the currently selected action.<br>The available actions vary depending on the plot type.                                                                                                    |
| Settings           | General | Used to change the report settings of the current report window.<br>Select the menu option to display the settings dialog. Settings changes<br>take effect immediately after applied. To reset the report settings to the<br>defaults, click the Reset button.<br>Excluding some special scenarios, each report window instance is<br>configured individually with these settings.<br>Refer to the Report Settings section for more information. |

Menu Bar Options

# **8.9. Real Time Chart Settings**

# **8.9.1. Chart**

This section describes the basic settings of real time charts. The configuration of these settings is used as the default settings. Settings are inherited hierarchically from System to Tenant and then to User.

# **General**

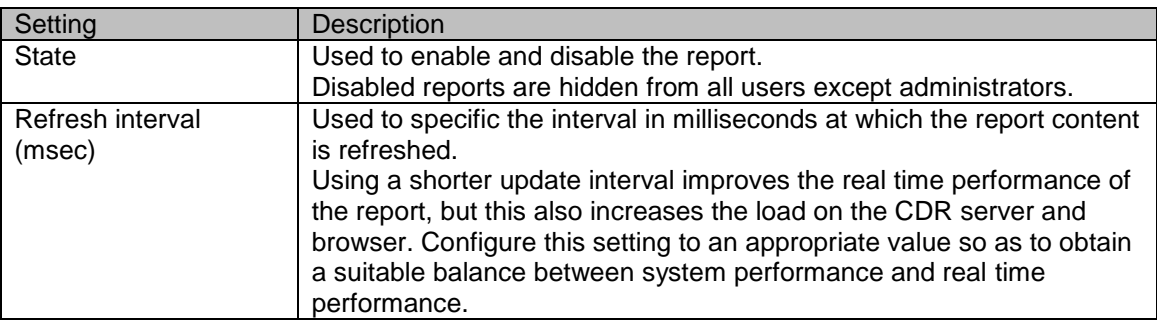

# **Info**

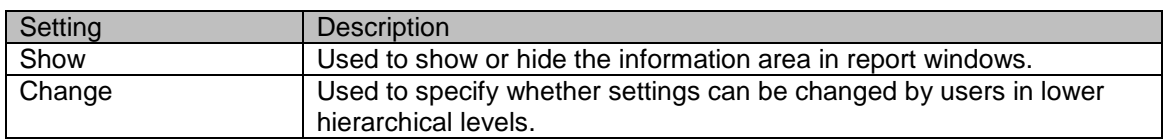

# **Filter**

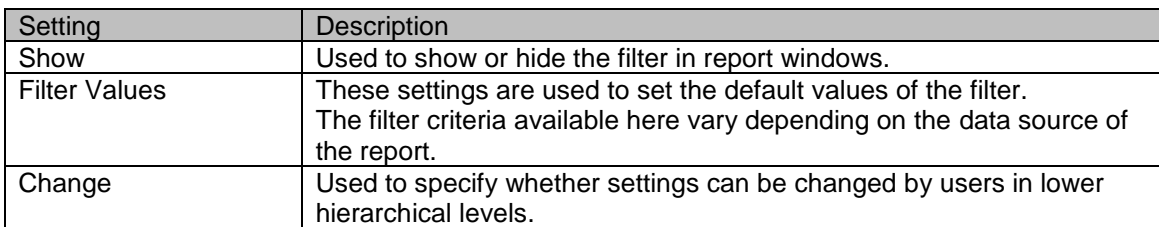

# **Chart**

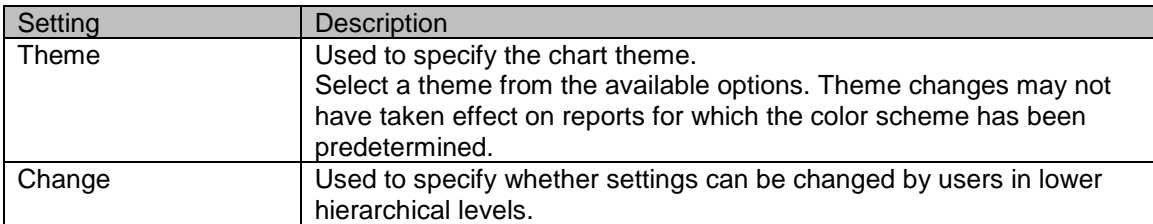

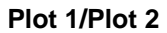

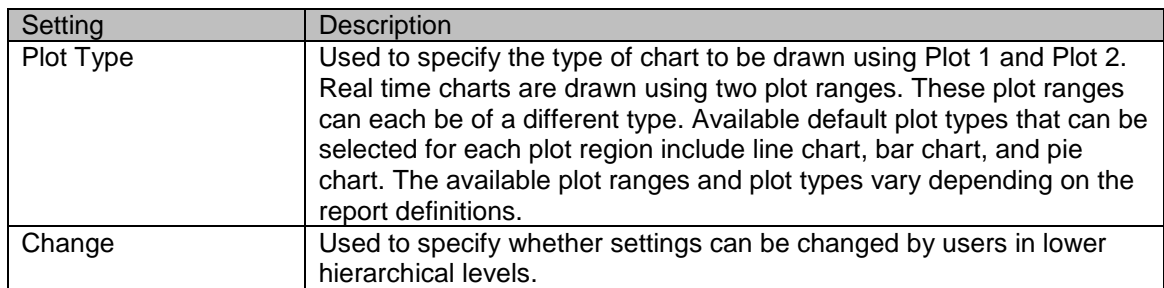

# **Legend**

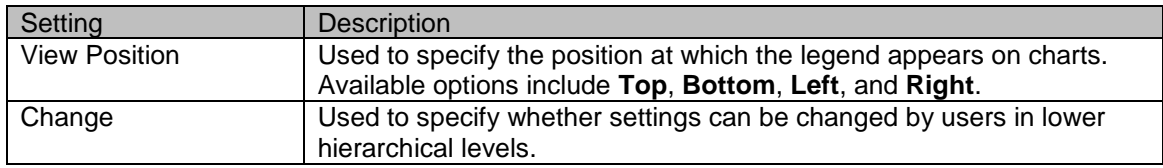

# **Non-Hours Info**

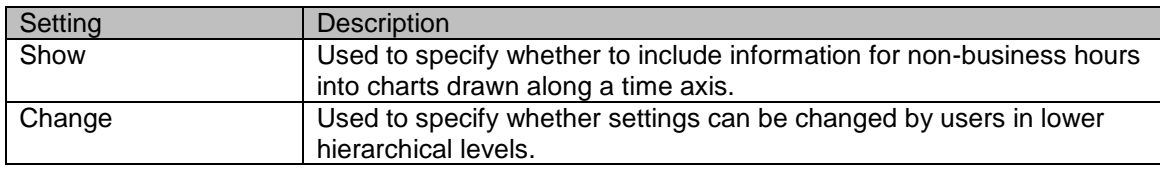

# **8.9.2. Window Settings**

This section describes the settings related to report window sizing.

**Size**

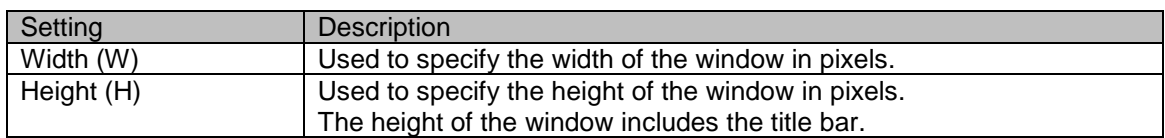

# **Resize**

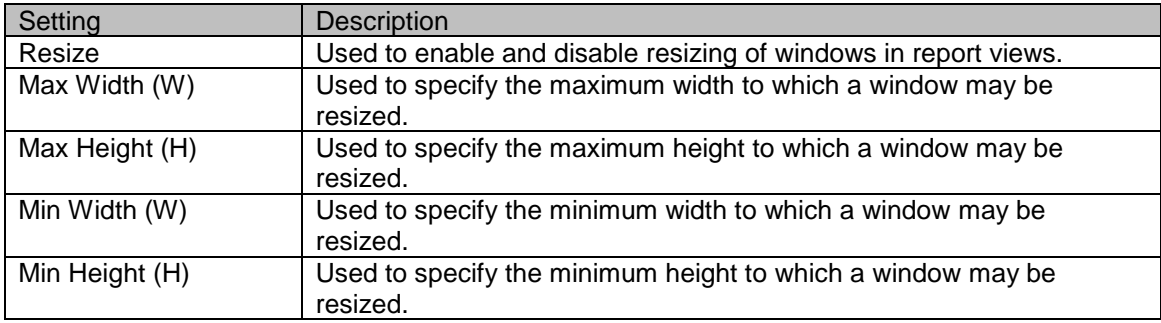

# **8.9.3. Security**

This section describes settings related to report access.

#### **Access permission**

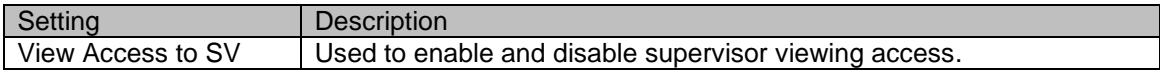

#### **8.10. Real Time Chart Definitions**

# **8.10.1. Charts**

This section describes the definitions configured for real time charts.

✓ *Refer to "Brekeke Contact Analytics v2.7 Real-Time Report Customization Guide" for more information on real-time chart definitions.* 

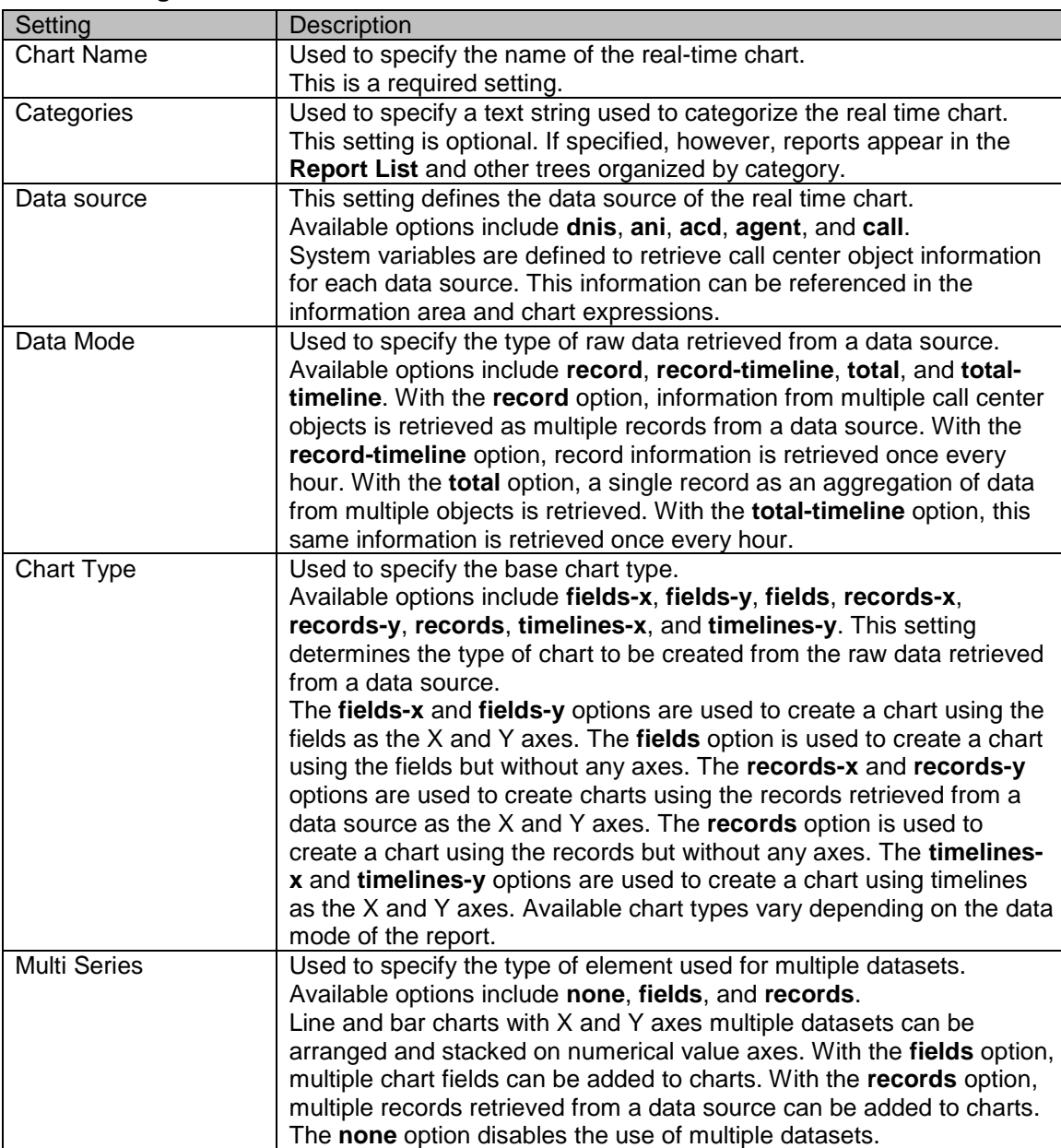

#### **Basic Settings**

#### **Information Settings**

HTML is the language used to describe and format the information area that appears in report windows. Configuration specifications are the same as that for the real time table. Refer to the Information Settings sub-section in the Real Time Table Definitions section for more information.

#### **Field Settings**

These parameters are used to define charts. The following table describes the available settings.

![](_page_45_Picture_85.jpeg)

#### **8.10.2. Options**

This section describes the option settings available to customize real time charts.

#### **Plot 1/Plot 2**

These options are used to customize plot ranges are described in JSON format.

#### **Tooltip 1/Tooltip 2**

These options are used to customize the tooltips that appear in charts are described in JSON format.

#### **X axis/Y axis**

These options are used to customize the X and Y axes that appear in charts are described in JSON format.

#### **8.11. Real time Maps**

#### **8.11.1. Overview**

This reporting function is used to present real time information on agents in a map layout. This screen provides administrative capabilities including creating, customizing, configuring, and viewing real time maps.

#### **8.11.2. Real Time Map Menu**

This menu displays a list of viewable reports available for the current login user. Clicking the icon corresponding to the desired report in the tree displays the admin screen for that report to the right of the menu. Reports can also be created and deleted from this menu if report customization is enabled.

![](_page_47_Picture_188.jpeg)

Menu Bar Options

#### **8.11.3. View**

Reports are displayed in the **View** tab. The window of the selected report always appears in a view. Window layouts can be changed and sub reports can be opened in the **View** tab. Note that this **View** tab is different from **My Reports** in that the view state is not saved, and so the current view state is lost when a user moves away from the administration screen of the selected report.

# **8.11.4. Report Windows**

Report windows are instances of real time maps accessible from the **View** tab. Agent information appears in real time via the icons arranged in the rectangular display area. When an agent that belongs to the management group currently being monitored requests help, a red border around the icon corresponding to this agent begins flashing to alert the supervisor.

Menu Bar Options

![](_page_48_Picture_154.jpeg)

#### **8.11.5. Editing Real Time Maps**

Editing real time maps requires you to switch from normal mode to edit mode. In edit mode, you can add, delete, and arrange agent icons as well as edit their properties. Use the menu bar or the right-click menu to add agent icons and then drag them to the desired positions in the arrangement. Newly created agent icons are not yet configured with key information to map the icon to a particular agent. As such, icons are disabled and appears in the inactive state in normal mode until this information is configured. To enable the agent icon, open the icon properties and configure the Phone ID or Agent ID to map the icon to an agent. To exit edit mode, select **End editing** from the menu and save your changes. You will lose your changes if you transition to another screen without saving the changes made to a map.

![](_page_48_Picture_155.jpeg)

#### Edit Mode Menu Options

![](_page_49_Picture_58.jpeg)

Agent Icon Properties

# **8.12. Real Time Map Settings**

# **8.12.1. Map Settings**

This section describes the basic settings of real time maps.

![](_page_50_Picture_200.jpeg)

![](_page_50_Picture_201.jpeg)

#### **Size**

![](_page_50_Picture_202.jpeg)

#### **Background**

![](_page_50_Picture_203.jpeg)

#### **8.12.2. Window Settings**

This section describes the settings related to report window sizing.

#### **Size**

![](_page_51_Picture_150.jpeg)

# **Resize**

![](_page_51_Picture_151.jpeg)

# **8.12.3. Edit Settings**

This section describes the settings related to real time map edit mode.

![](_page_51_Picture_152.jpeg)

![](_page_51_Picture_153.jpeg)

![](_page_52_Picture_134.jpeg)

#### **Grid**

#### **8.12.4. Action**

This section describes the settings related to action triggers. Default action triggers are available for use with real time maps to detect when the status of an agent has not changed for a predetermined amount of time. Each icon on the map is checked whenever the map is updated to determine if an agent state has changed within the configured time. If the agent state has not changed within the configured time, the icon for the agent flashes as notification.

![](_page_52_Picture_135.jpeg)

#### **Ready Alert, Idle Alert, On Call Alert, Post-processing Alert, and Working Alert**

#### **8.12.5. Security**

This section describes settings related to report access.

#### **Access permission**

![](_page_52_Picture_136.jpeg)

# <span id="page-53-0"></span>**8.13. Settings**

#### **8.13.1. Overview**

This section describes the settings related to real time report administration.

#### **8.13.2. Roles**

Rights are configured separately for the two roles available, which include Admin and SV.

![](_page_53_Picture_188.jpeg)

#### My Reports

![](_page_53_Picture_189.jpeg)

#### Table

![](_page_53_Picture_190.jpeg)

#### **Chart**

![](_page_53_Picture_191.jpeg)

#### Map

![](_page_53_Picture_192.jpeg)

# **9. Historical Reports**

# **9.1. Overview**

Historical reports contain statistics on calls, agents, and other information organized by category. Reports can be output in either PDF or CSV format.

The two available report generation methods are Quick Report and Scheduled Reports.

![](_page_54_Picture_171.jpeg)

The following table describes the available report types.

![](_page_54_Picture_172.jpeg)

# **9.2. Quick Reports**

# **9.2.1. Overview**

This method is used to generate a report by specifying the report type, format, period, and time range. Quick reports can be created whenever desired.

![](_page_55_Picture_110.jpeg)

# **9.2.2. Report Parameters**

# **9.3. Scheduled Reports**

# **9.3.1. Overview**

This section describes the settings used to configure daily, weekly, and monthly reports. The Reports server automatically generates reports in accordance with these settings once the corresponding period ends.

Configure common settings such as the output directory for scheduled reports on the **Settings** tab available from the **Historical report** option in the main menu.

![](_page_56_Picture_177.jpeg)

#### **9.3.2. Daily Report Settings**

#### **9.3.3. Weekly Report Settings**

![](_page_56_Picture_178.jpeg)

![](_page_57_Picture_125.jpeg)

# **9.3.4. Monthly Report Settings**

# **9.3.5. Report List**

The **Report List** displays the scheduled historical reports generated and stored in the specified output directory. Click the report name to download the report. Generated report files are not automatically deleted. As such, the system administrator must purge or delete unnecessary reports as appropriate.

# **9.4. Settings**

# **9.4.1. Overview**

This section describes the settings used to configure common historical report settings and to maintain the Reports server.

# **9.4.2. Basic Settings**

![](_page_58_Picture_192.jpeg)

#### **9.4.3. Scheduled Report Settings**

![](_page_58_Picture_193.jpeg)

# **9.4.4. Reports Server Settings**

![](_page_58_Picture_194.jpeg)

# **9.5. DNIS Reports**

# **9.5.1. Overview**

DNIS reports contain details on calls organized by DNIS categorization. All calls that started in the configured period and timeline are included in the reports.

![](_page_59_Picture_133.jpeg)

# **9.5.2. Report Information**

# **9.5.3. Categorization**

![](_page_59_Picture_134.jpeg)

### **9.6. ANI Reports**

# **9.6.1. Overview**

ANI reports contain details on calls organized by ANI categorization. All calls that started in the configured period and timeline are included in the reports.

![](_page_60_Picture_139.jpeg)

# **9.6.2. Report Information**

# **9.6.3. Categorization**

![](_page_60_Picture_140.jpeg)

# **9.7. ACD Reports**

# **9.7.1. Overview**

ACD reports contain details on calls organized by ACD categorization. All calls that started in the configured period and timeline are included in the reports.

![](_page_61_Picture_168.jpeg)

![](_page_61_Picture_169.jpeg)

# **9.7.3. Categorization**

![](_page_61_Picture_170.jpeg)

#### **9.8. Agent Reports**

#### **9.8.1. Overview**

Agent reports contain details on calls and agents organized by agent categorization. All calls that started in the configured period and timeline as well as corresponding agent information are included in the reports.

![](_page_62_Picture_171.jpeg)

![](_page_62_Picture_172.jpeg)

#### **9.8.3. Categorization**

![](_page_62_Picture_173.jpeg)

# **10. Call Records**

#### **10.1. Overview**

Users can search agent call records to display detailed information on calls and play recordings of calls. Login users with Supervisor (SV) rights can only view information corresponding to their admin groups.

You will need the optional Brekeke Recording File Server to access recordings. Refer to the Brekeke RFS documentation for more information on Brekeke RFS.

#### **10.2. Search Page**

#### **10.2.1. Overview**

The Search screen is used to search and filter agent call records as well as play recordings of calls. Searches with multiple terms are always AND queries.

![](_page_63_Picture_188.jpeg)

#### **10.2.2. Search Filters**

#### **10.2.3. Search Results Columns**

![](_page_63_Picture_189.jpeg)

![](_page_64_Picture_155.jpeg)

#### **10.3. Call Details Page**

# **10.3.1. Overview**

The **Call details** page displays basic call information, information on the PBX users connected to the call, and session information.

![](_page_64_Picture_156.jpeg)

#### **10.3.2. Call Information**

![](_page_65_Picture_168.jpeg)

#### **10.3.3. Connected Users**

#### **10.3.4. Session Information**

<span id="page-65-0"></span>![](_page_65_Picture_169.jpeg)